# **brother**

# DCP-750CW

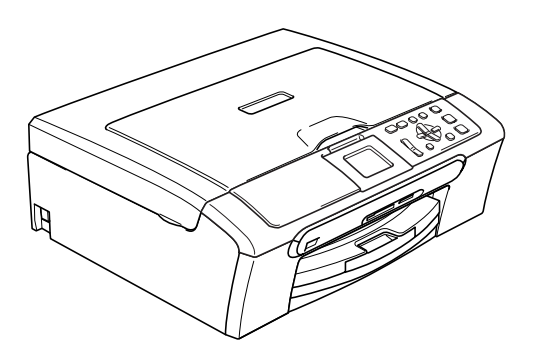

Før du kan bruge maskinen, skal du stille hardwaren op og installere softwaren. Sørg for at læse Hurtig installationsvejledning, der indeholder de relevante instruktioner vedrørende opsætning og installation.

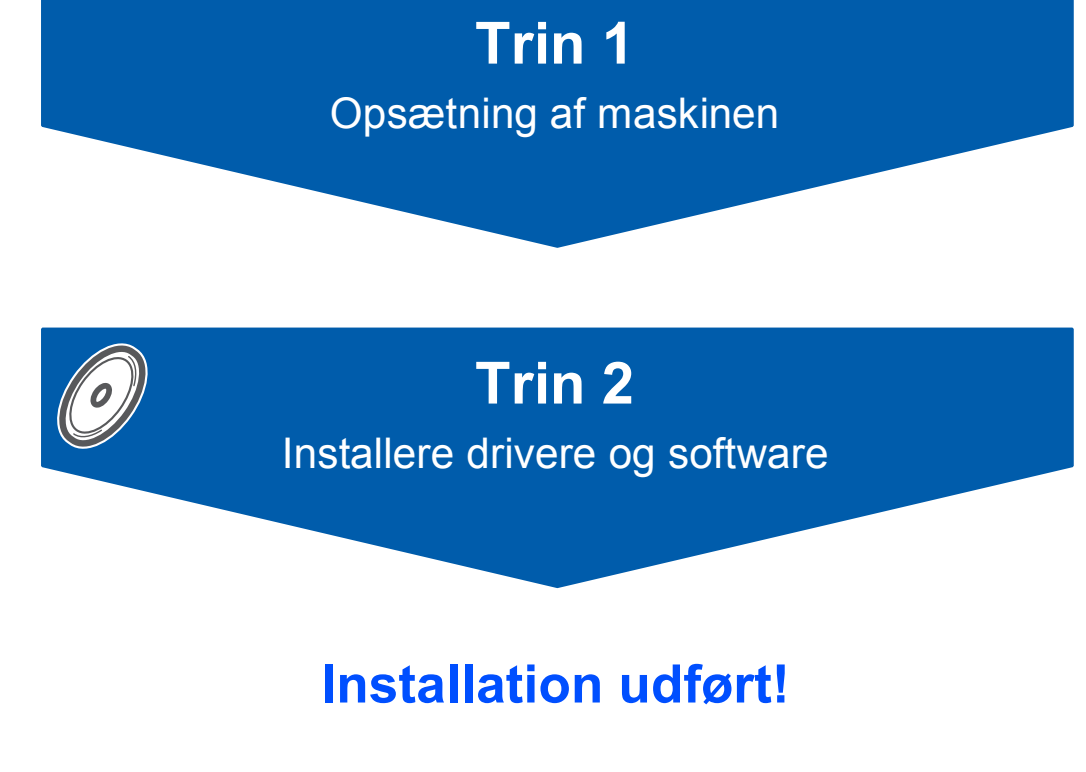

Gem denne 'Hurtig installationsvejledning', brugsanvisningen og den medfølgende cd-rom på et sted, hvor du altid har dem ved hånden.

# $C \in \mathbb{O}$

# **<sup>1</sup> Symboler anvendt i denne brugsanvisning**

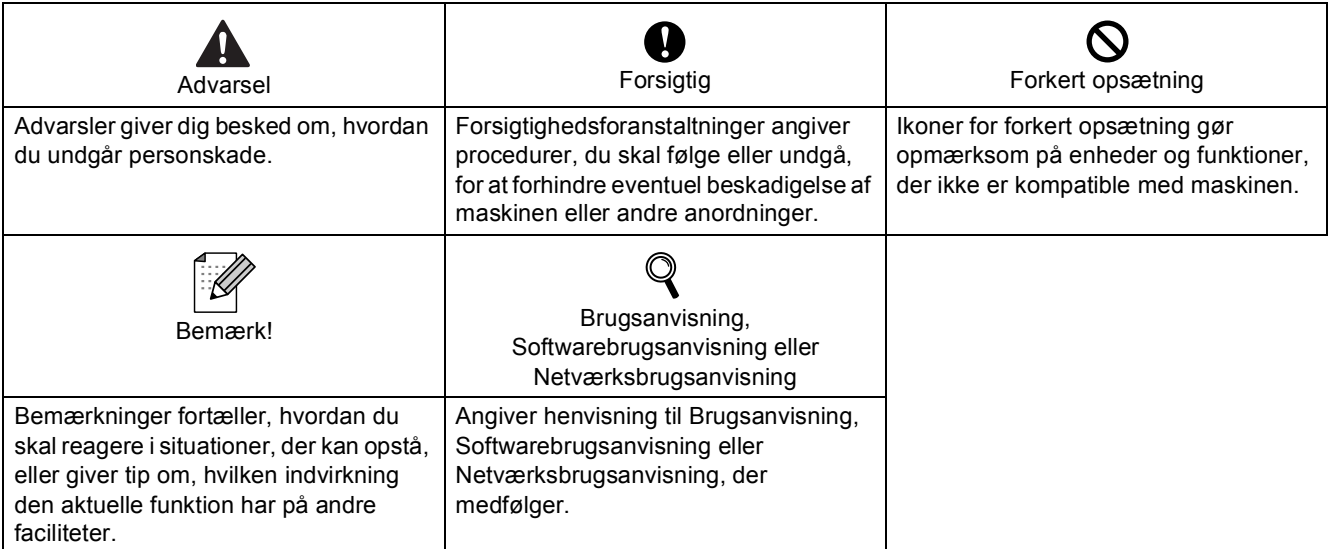

# **[Kom godt i gang](#page-3-0)**

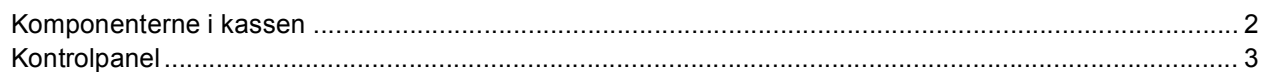

# **Trin 1 – [Opsætning af maskinen](#page-5-1)**

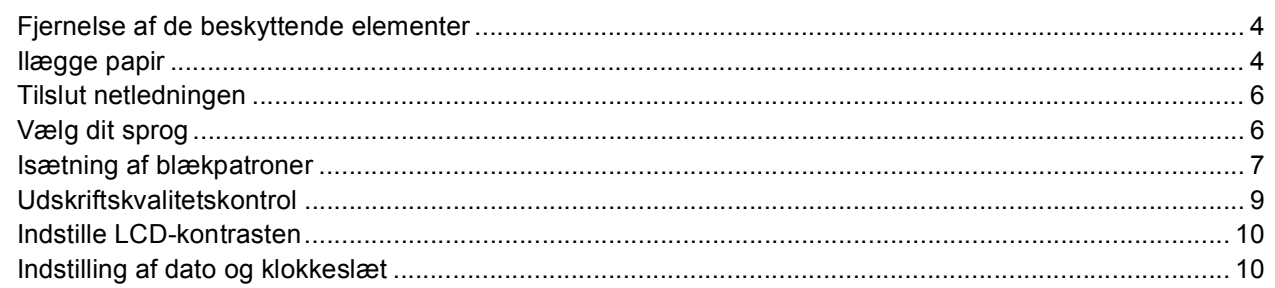

# **Trin 2 – [Installere drivere og software](#page-14-0)**

# **Windows®**

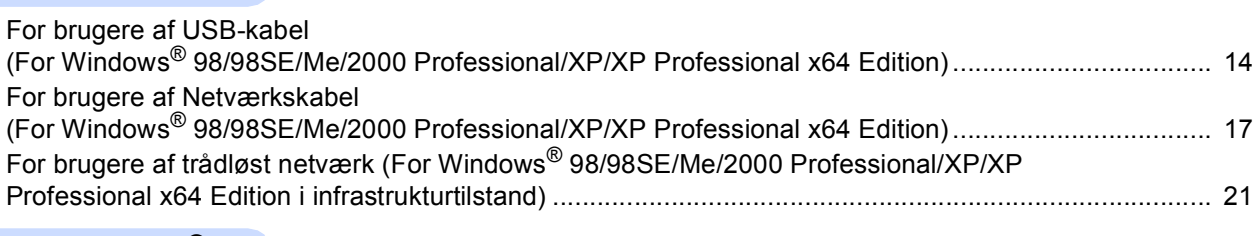

# **Macintosh®**

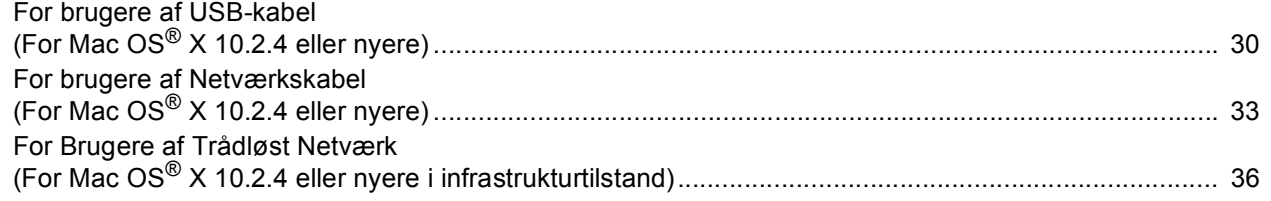

# **[Til netværksbrugere](#page-44-0)**

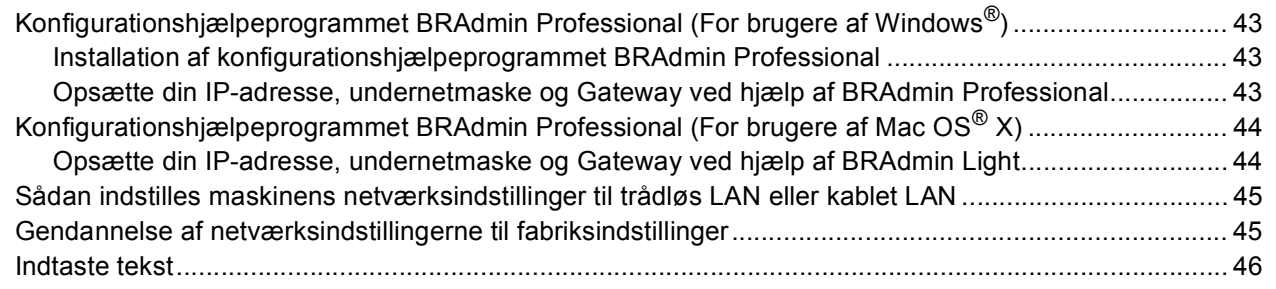

# **[Forbrugsstoffer](#page-48-0)**

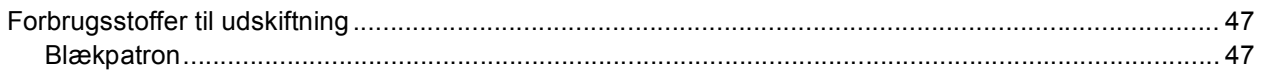

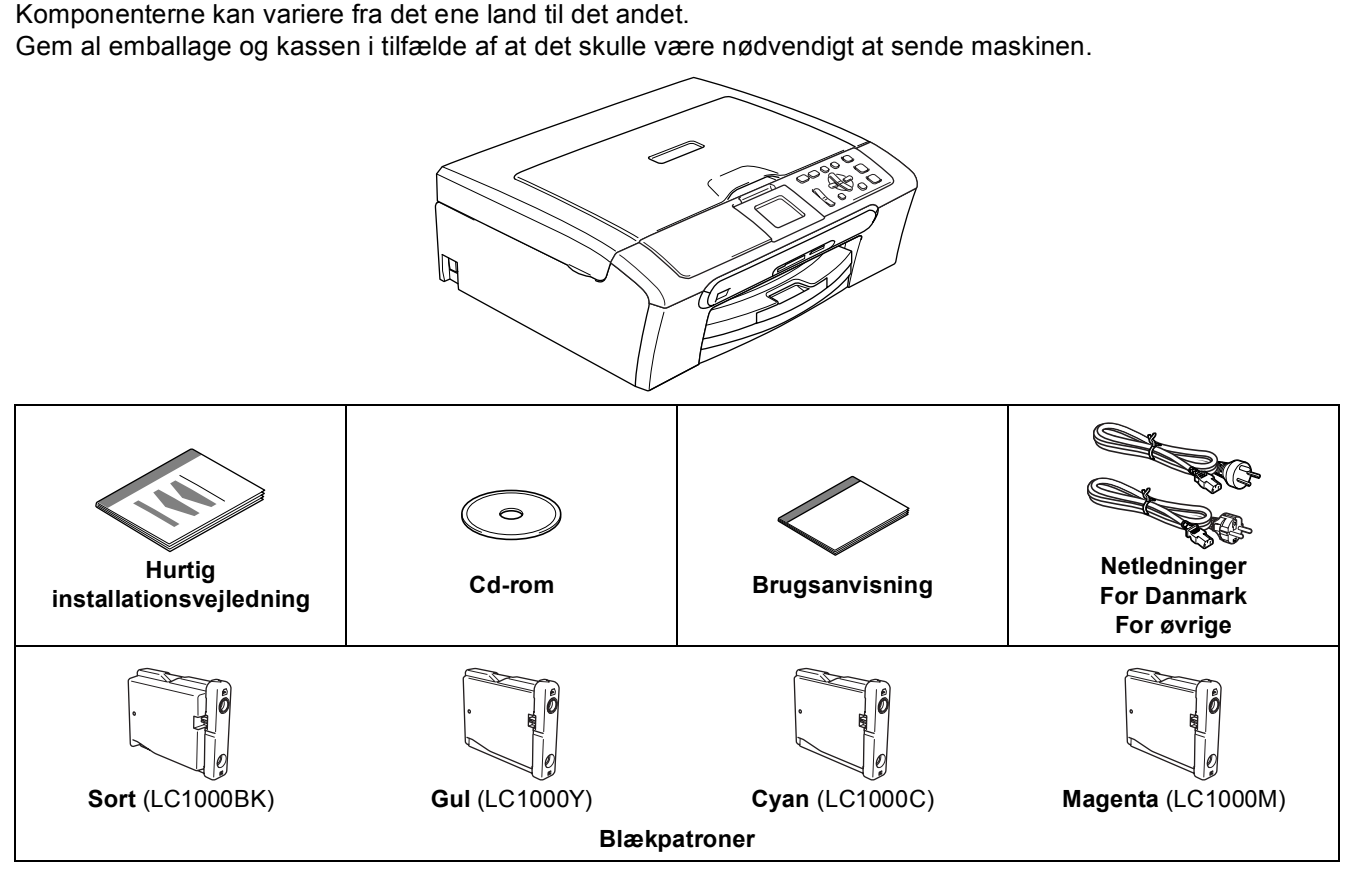

Et interfacekabel er ikke standardtilbehør. Du er nødt til at anskaffe et passende USB 2.0-kabel eller netværkskabel.

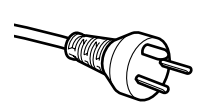

### **Danske brugere:**

<span id="page-3-1"></span><span id="page-3-0"></span>**<sup>1</sup> Komponenterne i kassen**

Strømkablet leveret med denne maskine er forsynet med et jordforbundet trebenet stik. Tilslut kun enheden til en jordforbundet stikkontakt.

Denne maskine skal være forbundet til jord, hvis du er i tvivl, kontakt da en autoriseret elektriker.

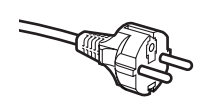

**Svenske, norske og finske brugere:**

Strømkablet leveret med denne maskine er forsynet med sidemonteret jord.

Tilslut kun enheden til en stikkontakt med jordforbindelse på siderne.

Denne maskine skal være jordforbundet, hvis du er i tvivl, kontakt da en autoriseret elektriker.

### **USB-kabel**

- Sørg for at anvende et USB 2.0-kabel, der har en længde på højst 2 meter.
- Din maskinen har et USB-interface der er kompatibel med USB 2.0 specifikationen.
- USB-kablet MÅ IKKE tilsluttes på nuværende tidspunkt.

Tilslutning af USB-kablet foretages under softwareinstallationsprocessen.

### **Netværkskabel**

■ Brug et lige kategori 5 (eller derover) parsnoede kabel for 10BASE-T eller 100BASE-TX Fast Ethernetnetværk.

<span id="page-4-0"></span>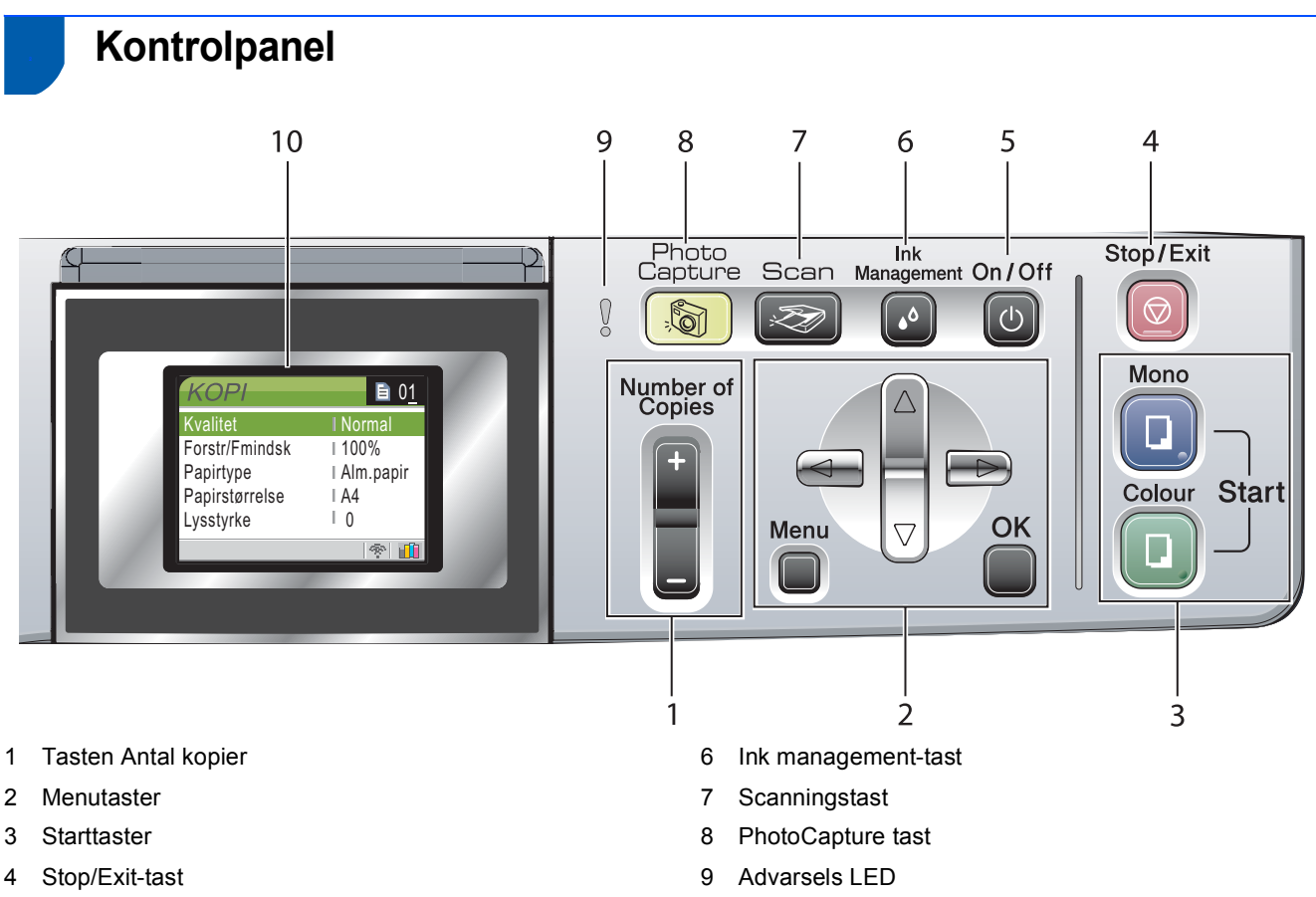

5 Til/Fra-tast

10 LCD (Liquid Crystal Display)

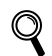

*Der findes oplysninger om kontrolpanelet i Kontrolpaneloversigt i Kapitel 1 i Brugsanvisningen.*

# <span id="page-5-2"></span><span id="page-5-1"></span> **1 Fjernelse af de beskyttende elementer**

- **1** Fjern beskyttelsestapen og filmen på scannerglaspladen.
- **2** Fjern posen med blækpatronerne fra toppen af papirmagasinet.

### **Forkert opsætning**

<span id="page-5-4"></span><span id="page-5-0"></span>**Trin 1**

**Tilslut IKKE interfacekablet. Tilslutning af interfacekablet foretages under softwareinstallationsprocessen.**

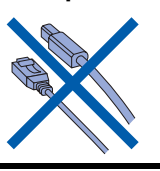

# <span id="page-5-3"></span> **2 Ilægge papir**

*Brugsanvisningen.*

- $\mathbb{Q}$ *Du kan ilægge op til 100 ark 80 g/m2 (20 lb) papir. Yderligere oplysninger findes i Acceptabelt papir og andre medier i kapitel 2 i*
- **1** Tag papirmagasinet helt ud af maskinen og løft udgangspapirmagasinets låg (1).

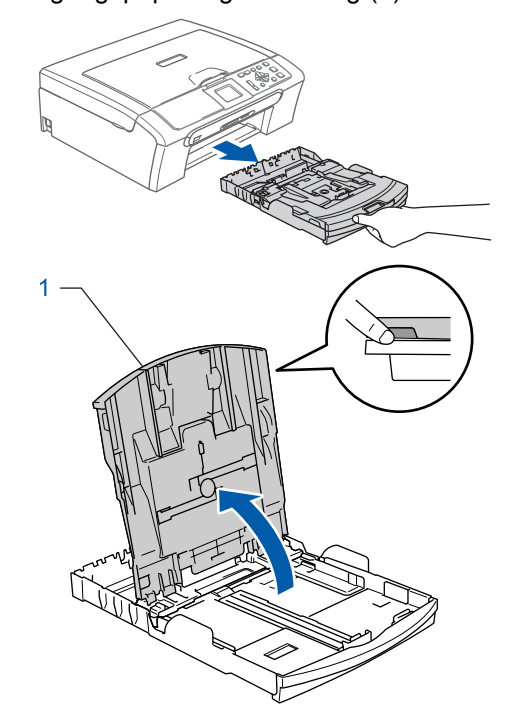

2 Tryk på og skyd papirstyrerne(1) og papirlængdestyret (2), så de passer til papirstørrelsen.

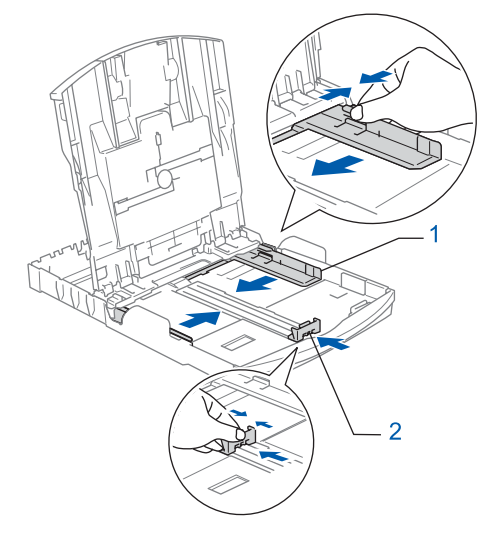

3 Luft papirstakken godt for at undgå papirstop og fremføringsfejl.

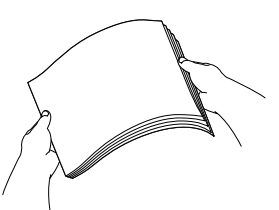

4 Sæt forsigtigt papiret i papirmagasinet med udskriftssiden nedad og overkanten først. Sørg for at papiret ligger fladt i magasinet.

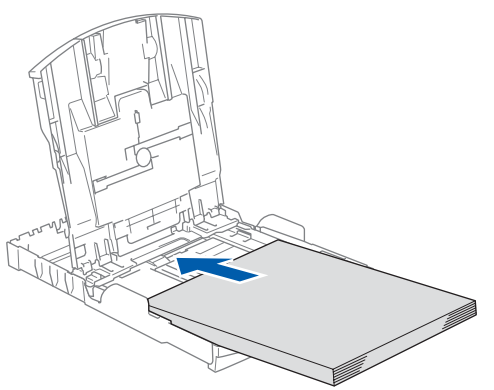

5 Juster forsigtigt papirsidestyrerne med begge hænder, så det passer til papirbredden. Sørg for, at papirstyrene berører papirets kanter.

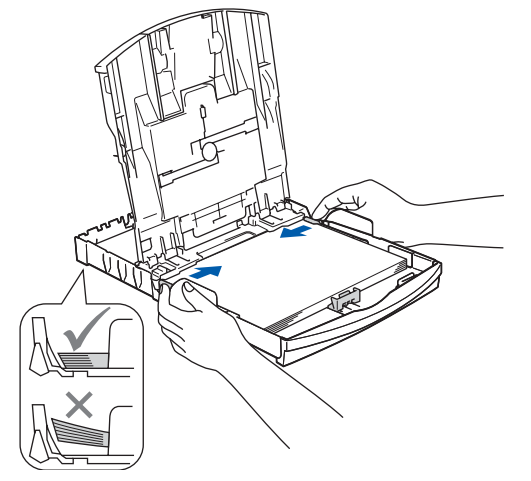

**Bemærk!**

*Pas på ikke at skubbe papiret for langt ind. Det kan løfte sig bag i bakken og medføre fremføringsproblemer.*

6 Luk papirmagasinets låg.

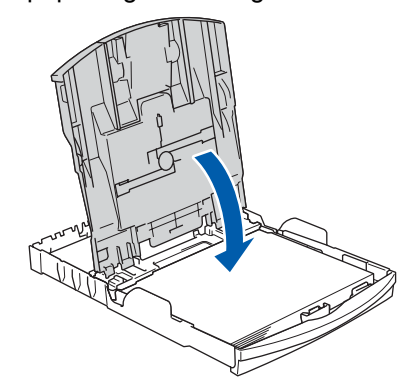

**7** Skub langsomt papirmagasinet helt ind i maskinen.

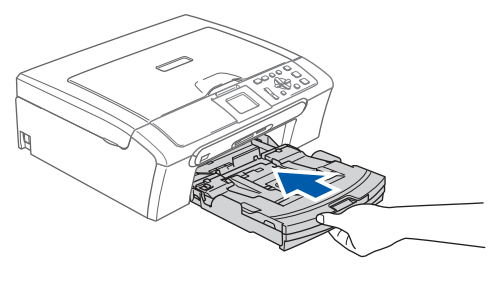

8 Når papirmagasinet er på plads, så træk i papirholderen (1) indtil den klikker, og fold papirholderklappen (2) ud.

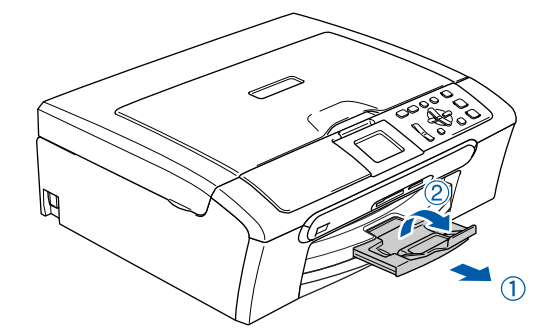

# **Bemærk!**

*Brug ikke papirholderklappen til Legal papir.*

# **Bemærk!**

*Du kan bruge fotopapirmagasinet, der findes på papirmagasinet, til at udskrive på fotopapir 10 x 15 cm (4 x 6 tom.) og fotopapir størrelse L. Yderligere oplysninger findes i Sådan ilægges konvolutter, postkort og fotopapir i kapitel 2 i brugsanvisningen.*

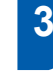

# <span id="page-7-0"></span> **3 Tilslut netledningen**

Tilslut netledningen.

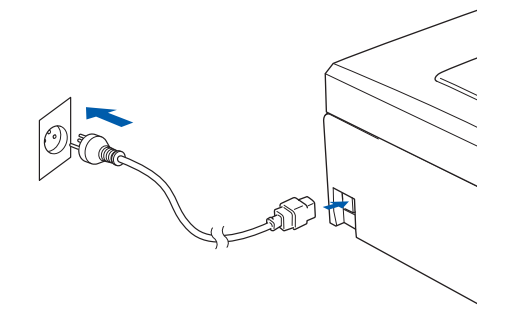

### **Forkert opsætning**

**Tilslut IKKE interfacekablet. Tilslutning af interfacekablet foretages under softwareinstallationsprocessen.**

# **Advarsel**

Maskinen skal være forsynet med et jordforbundet stik.

## **Bemærk!**

*Advarsels-LED'en på kontrolpanelet forbliver tændt indtil du har installeret blækpatronerne.*

# <span id="page-7-1"></span> **4 Vælg dit sprog**

Når du har tilsluttet netledningen, viser LCD'en:

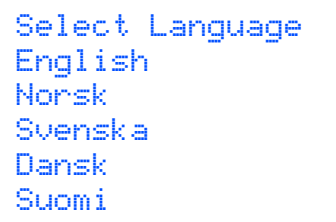

Tryk på  $\blacktriangle$  eller  $\nabla$  for at vælge dit sprog og tryk på **OK**.

2 Vælg Yes (Ja) eller No (Nej) og tryk på **OK**.

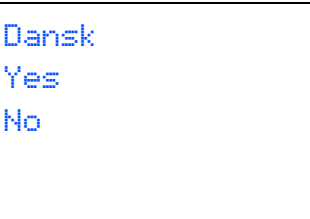

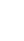

3 Hvis dit sprog er valgt, skal du trykke på **OK**.

 $\mathbb{Q}$ *Hvis du har indstillet sproget forkert, kan du skifte sproget efter indstilling af dato og klokkeslæt. (Du kan finde yderligere oplysninger i appendiks B Ændring af LCDsprog i brugsanvisningen.)*

<span id="page-8-0"></span>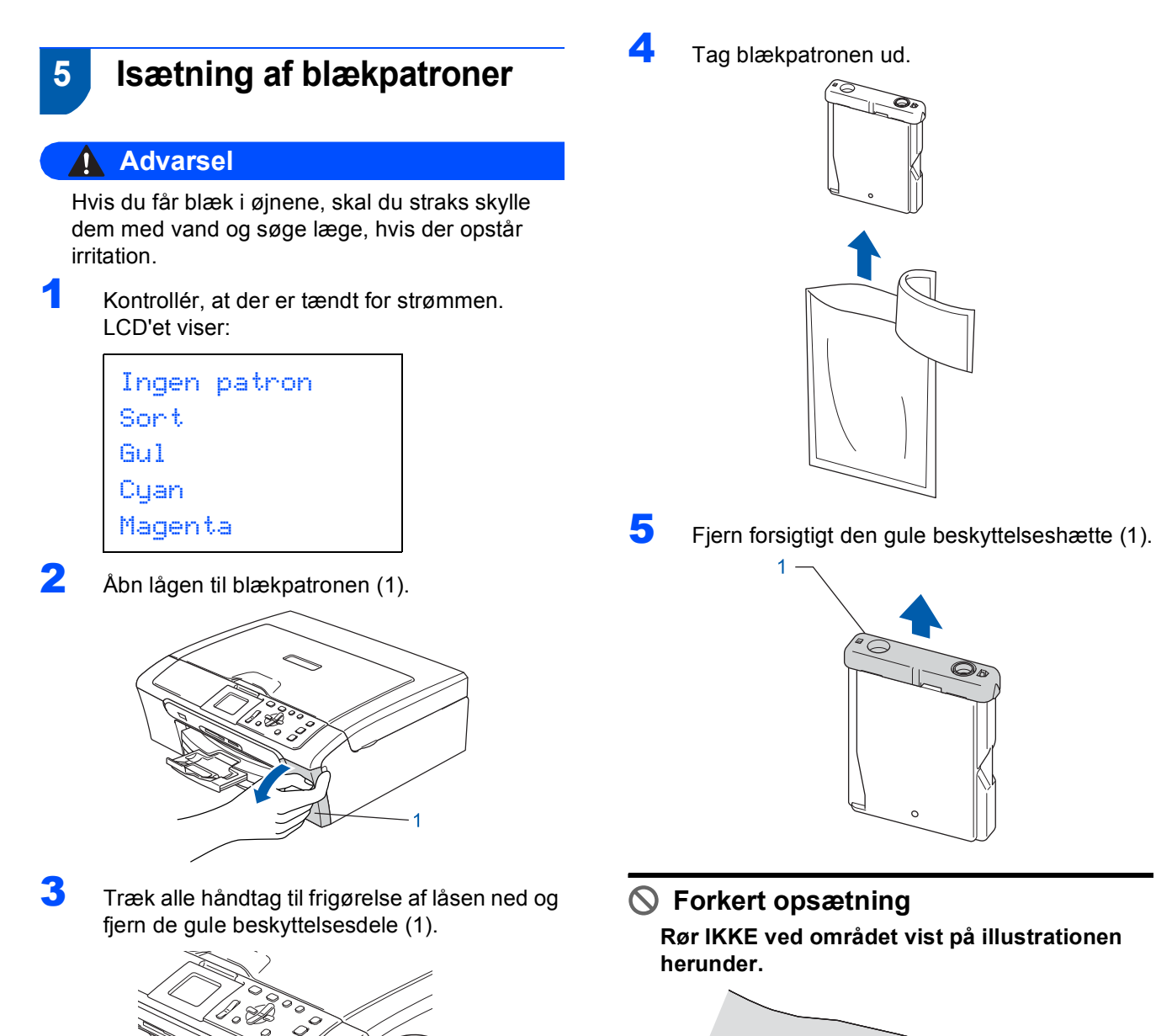

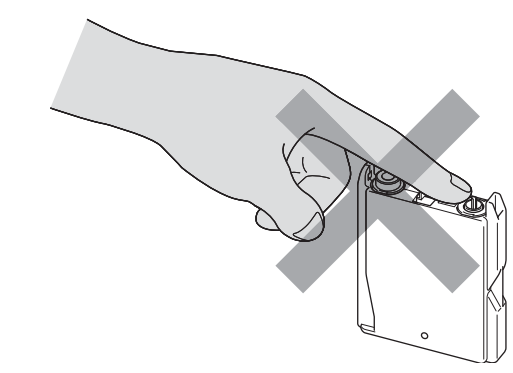

# **Bemærk!**

*Hvis den gule beskyttelseshætte ryger af, når du åbner posen, vil patronen ikke blive beskadiget.*

**Bemærk!** *Den gule beskyttelsesdel må ikke kasseres. Du får brug for den, hvis du skal transportere maskinen.*

# **Trin 1**

# **Opsætning af maskinen**

6 Installer alle blækpatronerne i pilens retning på mærket.

Sørg for, at farven på håndtaget til frigørelse af låsen (1) passer med patronens farve (2), som vist i diagrammet herunder.

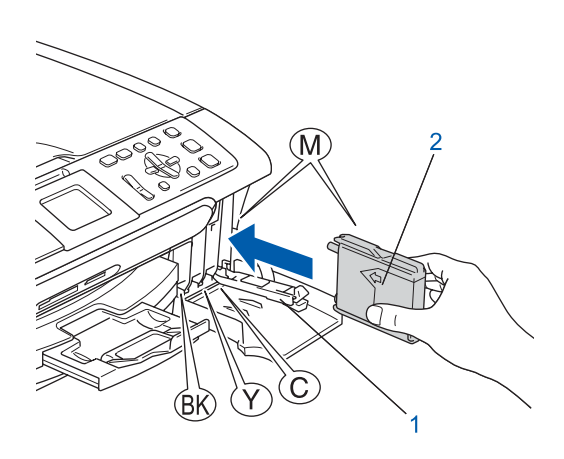

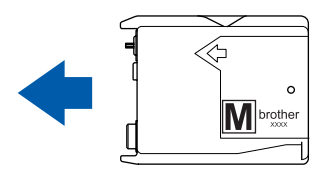

7 Løft hvert håndtag til frigørelse af låsen og skub det forsigtigt indtil det klikker på plads og luk derefter lågen til blækpatronen.

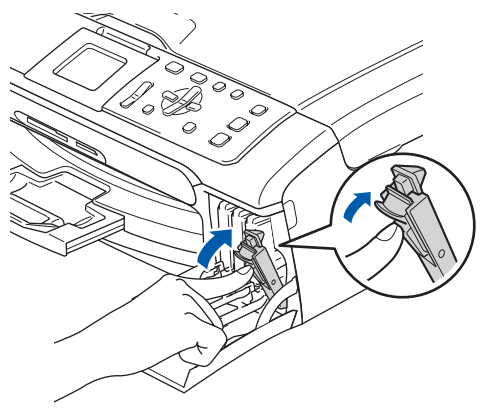

**Bemærk!**

*Hvis LCD-skærmen anmoder dig om det, skal du sætte blækpatronen korrekt i igen. Når du har installeret blækpatronerne, skal du kontrollere at blækpatronerne er installeret korretk.*

Maskinen vil rense blækrørsystemet til brug for første gang. Denne proces forekommer kun én gang, nemlig første gang blækpatronerne installeres. Rensningen kan vare op til fire minutter.

LCD'et viser:

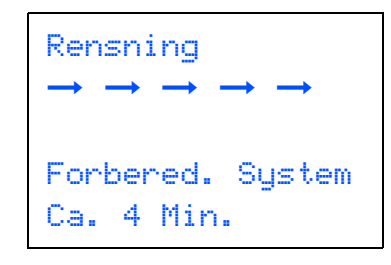

# **A** Forsigtig

- **Fjern IKKE blækpatronerne, hvis du ikke behøver at udskifte dem. Hvis du gør dette, kan blækmængden blive reduceret, og maskinen ved da ikke, hvor meget blæk der er tilbage i patronen.**
- **Ryst IKKE blækpatronerne. Hvis du får blæk på kroppen eller på tøjet, skal du straks vaske med sæbe eller vaskemiddel.**
- **Isæt og fjern IKKE patronerne gentagne gange. Hvis du gør dette, kan der sive blæk ud af patronen.**
- **Hvis du blander farverne ved installation af en blækpatron på den forkerte farveposition, skal du rense printhovedet flere gange, når du har korrigeret installationen. (Se** *Rense af printhovedet i Appendiks B i brugsanvisningen***.)**
- **Når du åbner en blækpatron, skal du installere den i maskinen og bruge den færdig inden for seks måneder efter installationen. Brug uåbnede blækpatroner i henhold til udløbsdatoen på patronpakningen.**
- **Demonter og pil IKKE ved blækpatronen. Det kan medføre blæklækage fra patronen.**
- **Brother-multifunktionsmaskiner er designet til at arbejde med blæk med specielle specifikationer og giver en optimal ydelse med ægte Brother-blækpatroner.**

**Brother kan ikke garantere denne optimale ydelse, hvis der anvendes blæk eller blækpatroner med andre specifikationer. Brother anbefaler derfor, at man ikke bruger andet end ægte Brother-patroner til denne maskine, og at man ikke fylder tomme patroner med blæk fra andre kilder. Hvis der opstår skader på printhovedet eller andre dele af maskinen som følge af anvendelse af inkompatible produkter, vil ingen reparationer som følge heraf være dækket af garantien.**

<span id="page-10-0"></span>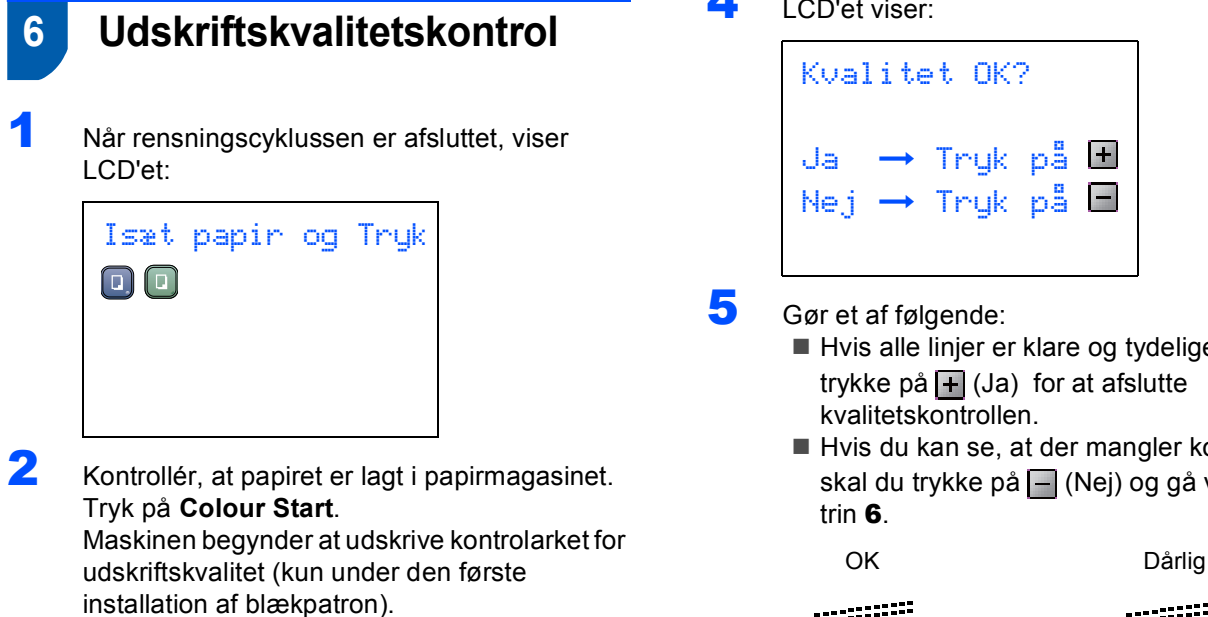

<span id="page-10-2"></span>3 Kontrollér kvaliteten af de fire farve blokke på arket.

(sort/gul/cyan/magenta)

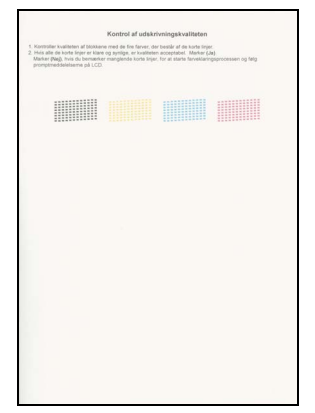

### **Forkert opsætning**

**Undgå at berøre den udskrevne overflade af papiret lige efter udskrivning. Overfladen kan stadig være fugtig, og du kan få blæk på fingrene.**

4 LCD'et viser:

```
Kvalitet OK?
Ja \rightarrow Tryk på \boxplusNej → Tryk på
                      \frac{1}{2}
```
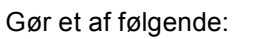

- Hvis alle linjer er klare og tydelige, skal du trykke på  $\boxed{+}$  (Ja) for at afslutte kvalitetskontrollen.
- $\blacksquare$  Hvis du kan se, at der mangler korte linjer, skal du trykke på - (Nej) og gå videre til

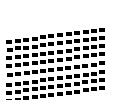

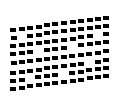

<span id="page-10-1"></span>6 LCD'et spørger dig, om udskriftskvaliteten er OK for sort og farve. Tryk på + (Ja) eller  $\Box$  (Nej).

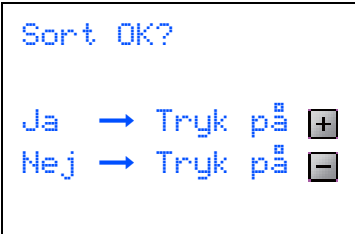

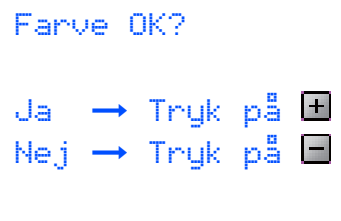

Når du har trykket på  $\boxed{+}$  (Ja) eller  $\boxed{-}$  (Nej) for både sort og farve, viser LCD'en:

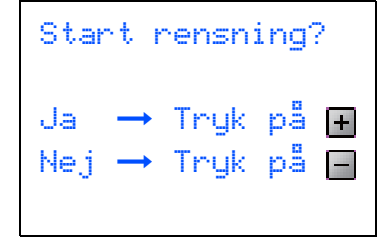

- $\overline{I}$  Tryk på  $\overline{I}$  (Ja), hvorefter maskinen starter rensningen af farverne.
- 8 Tryk på **Colour Start** når rensningen er afsluttet. Maskinen begynder at udskrive kontrolarket for udskriftskvalitet igen og går tilbage til [trin](#page-10-2) 3.

# <span id="page-11-0"></span> **7 Indstille LCD-kontrasten**

Du kan indstille LCD-kontrasten for at opnå en skarpere og mere klar visning. Hvis du har problemer med at læse LCD'en, kan du prøve at ændre kontrastindstillingen.

- 1 Tryk på **Menu**.
- **2** Tryk på  $\triangle$  eller  $\nabla$  for at vælge Gen. opsætning. Tryk på **OK**.
- **3** Tryk på  $\blacktriangle$  eller  $\nabla$  for at vælge LCD-indstill.. Tryk på **OK**.
- $\blacktriangle$  Tryk på  $\blacktriangle$  eller  $\blacktriangledown$  for at vælge LCD Kontrast. Tryk på **OK**.
- **5** Tryk på ▲ eller ▼ for at vælge Lys, Med eller Mørk. Tryk på **OK**.
- 6 Tryk på **Stop/Exit**.

# **Bemærk!**

*Du kan desuden indstille vinklen på LCDskærmen ved at løfte den.*

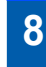

# <span id="page-11-1"></span> **8 Indstilling af dato og klokkeslæt**

Indstilling af dato og klokkeslæt gør det muligt for maskinen at rense printhovedet regelmæssigt og opretholde optimal udskriftskvalitet. Det gør det også muligt for maskinen at døbe filer, der er oprettet ved brug af funktionen Scanning til kort.

- <span id="page-11-2"></span>1 Tryk på **Menu**.
- **2** Tryk på  $\blacktriangle$  eller  $\nabla$  for at vælge Grundindst., og tryk derefter på **OK**.
- **3** Tryk på  $\blacktriangle$  eller  $\nabla$  for at vælge Dato/Tid, og tryk derefter på **OK**.
- **4** Tryk gentagne gange på ▲ for at indtaste de sidste to cifre af årstallet, og tryk derefter på **OK**.

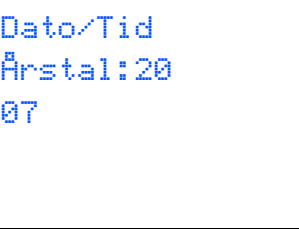

(Indtast f.eks. **0 7** for 2007.)

 $\overline{\mathbf{5}}$  Tryk gentagne gange på  $\blacktriangle$  for at indtaste de to cifre af måneden, og tryk derefter på **OK**.

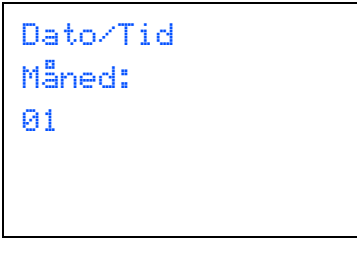

(Indtast f.eks. **0 1** for januari.)

 $\overline{6}$  Tryk gentagne gange på  $\triangle$  for at indtaste de to cifre for dagen, og tryk derefter på **OK**.

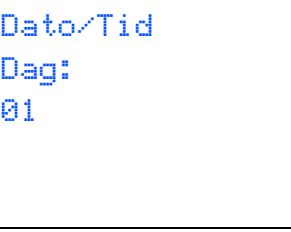

(Indtast f.eks. **0 1** for den første i måneden.)

**7** Tryk gentagne gange på ▲ for at indtaste de to cifre for time i 24-timersformatet og tryk derefter på ▶ for det næste.

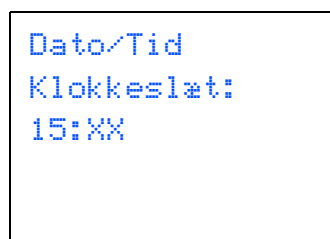

(Indtast f.eks. **1 5** for kl. 15.00.)

**8** Tryk gentagne gange på  $\triangle$  for at indtaste de to cifre for minutter, og tryk derefter på **OK**.

Dato/Tid Klokkeslæt: 15:25

(Indtast f.eks. **1 5**, **2 5** for kl. 15:25.)

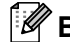

# **Bemærk!**

*Du kan forøge eller formindske tallet hurtigt ved at holde ned på* ▲ *eller* ▼.

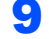

9 Tryk på **Stop/Exit**.

### **Bemærk!**

*Hvis du vil starte igen, skal du trykke på Stop/Exit og gå tilbage til [trin](#page-11-2)* 1*.*

 $\mathbb{Q}$ 

*For at bekræfte den aktuelle dato og det aktuelle klokkeslæt udskrives brugerindstillingsrapporten. (Se Udskrive rapporter i kapitel 1 i brugsanvisningen.)*

#### **Gå videre til**

Gå til *[Medfølgende cd-rom 'MFL-Pro Suite'](#page-13-1)* på næste side for at installere driverne.

# <span id="page-13-0"></span>**Medfølgende cd-rom 'MFL-Pro Suite'**

# <span id="page-13-1"></span>**<sup>1</sup> Medfølgende cd-rom 'MFL-Pro Suite'**

# **Windows®**

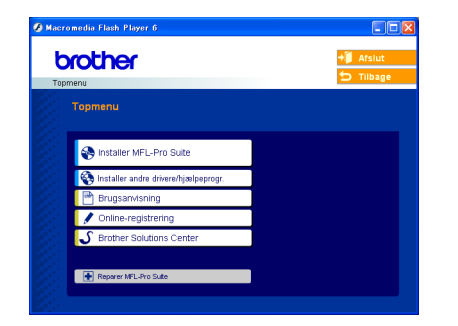

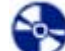

### **Installer MFL-Pro Suite**

Du kan installere MFL-Pro Suite-softwaren og multifunktionsdrivere.

### **Installer andre drivere/hjælpeprogr.**

Du kan installere ekstra MFL-Pro Suite-

hjælpeprogrammer, installere uden PaperPort® SE eller installer kun printerdriveren.

### **Brugsanvisning**

Se Softwarebrugsanvisningen og Netværksbrugsanvisningen i HTML-format. Softwarebrugsanvisningen indeholder instruktioner til funktioner, der er tilgængelige, når de er tilsluttet en computer. (f.eks. udskrivning, scanning og netværksoplysninger)

### **Online-registrering**

Du får et link til Brothers produktregistreringswebsted, hvor du hurtigt kan registrere din maskine.

# **Brother Solutions Center**

Du kan få adgang til Brother Solutions Center, som er et websted, der indeholder information om dit Brother-produkt, herunder ofte stillede spørgsmål (FAQ), brugsanvisninger, driveropdateringer og tip til brug af maskinen.

### **F** Reparer MFL-Pro Suite (kun USB)

Hvis der opstår en fejl under installationen af MFL-Pro Suite, skal du bruge denne funktion til automatisk at reparere og geninstallere MFL-Pro Suite.

# **Bemærk!**

*MFL-Pro Suite indeholder printerdriver, scannerdriver, Brother ControlCenter3, ScanSoft® PaperPort® SE med OCR og True Type® skrifttyper.*

# *PaperPort® SE er et*

*dokumenthåndteringsprogram til scanning og visning af dokumenter.*

# **Macintosh®**

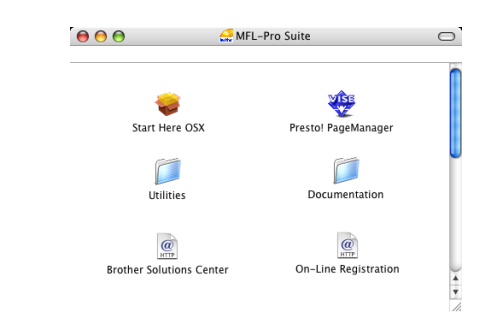

# **Start Here OSX**

Du kan installere MFL-Pro Suite, der indeholder printerdriver, scannerdriver og Brother

ControlCenter2 for Mac OS® 10.2.4 eller nyere.

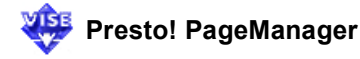

Du kan også installere Presto!<sup>®</sup> PageManager<sup>®</sup> for at tilføje OCR-funktionalitet til Brother ControlCenter2 og udføre let scanning, deling og organisation af fotos og dokumenter.

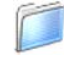

### **Documentation**

Se Softwarebrugsanvisningen og Netværksbrugsanvisningen i HTML-format. Softwarebrugsanvisningen og netværksbrugsanvisningen indeholder instruktioner til funktioner, der er tilgængelige, når de er tilsluttet en computer. (f.eks. udskrivning, scanning og netværksoplysninger)

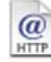

### **Brother Solutions Center**

Du kan få adgang til Brother Solutions Center, som er et websted, der indeholder information om dit Brother-produkt, herunder ofte stillede spørgsmål (FAQ), brugsanvisninger, driveropdateringer og tip til brug af maskinen.

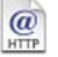

### **On-Line Registration**

Du får et link til Brothers produktregistreringswebsted, hvor du hurtigt kan registrere din maskine.

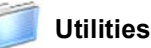

Du kan bruge de følgende ekstra hjælpeprogrammer i denne mappe.

- Trådløs LAN Opsætningsguide
- Presto!<sup>®</sup> PageManager<sup>®</sup> Uninstaller
- **BRAdmin Light**

### <span id="page-14-0"></span>**Installere drivere og software Trin 2**

Følg instruktionerne på denne side for dit operativsystem og interface. For at finde den seneste driver eller den bedste løsning på dit problem eller spørgsmål, kan du få direkte adgang til Brother Solutions Center gennem CD-ROM'en / driveren eller gå til [http://solutions.brother.com.](http://solutions.brother.com)

### **Windows®**

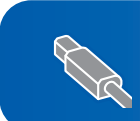

**For brugere af USB-kabel (For Windows[® 98/98SE/Me/2000 Professional/XP/XP Professional x64 Edition\).... 14](#page-15-0)**

**For brugere af Netværkskabel (For Windows[® 98/98SE/Me/2000 Professional/XP/XP Professional x64 Edition\).... 17](#page-18-0)**

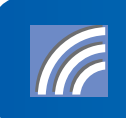

**Se netværksbrugsanvisningen på cd-rom'en for installationsoplysninger, for at se andre understøttede opsætningsmetoder For brugere af trådløst netværk (For Windows® 98/98SE/Me/2000 Professional/XP/XP [Professional x64 Edition i infrastrukturtilstand\).......................................................... 21](#page-22-0)**

# **Macintosh®**

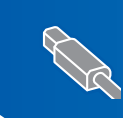

**For brugere af USB-kabel (For Mac OS[® X 10.2.4 eller nyere\)................................................................................ 30](#page-31-0)**

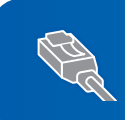

**For brugere af Netværkskabel (For Mac OS[® X 10.2.4 eller nyere\)................................................................................ 33](#page-34-0)**

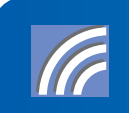

**Se netværksbrugsanvisningen på cd-rom'en for installationsoplysninger, for at se andre understøttede opsætningsmetoder. For Brugere af Trådløst Netværk (For Mac OS[® X 10.2.4 eller nyere i infrastrukturtilstand\)........................................... 36](#page-37-0)**

# <span id="page-15-0"></span>**<sup>1</sup> For brugere af USB-kabel (For Windows® 98/98SE/Me/2000 Professional/XP/XP Professional x64 Edition)**

## **Vigtigt!**

**Kontrollér, at du har udført instruktionerne fra trin 1** *[Opsætning af maskinen](#page-5-1)* **på side 4 [ignnem 11.](#page-5-4)**

# **Bemærk!**

- *Luk alle åbne programmer før du installerer MFL-Pro Suite.*
- *Sørg for, at der ikke er isat hukommelseskort i maskinens mediedrev.*
- 1 Tag netledningen ud af stikkontakten og computeren, hvis du allerede har forbundet dem med et interfacekabel.

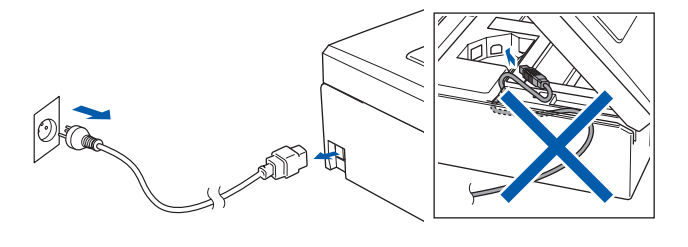

# 2 Tænd PC'en

(For Windows® 2000 Professional/XP/ XP Professional x64 Edition, skal du logge på med administratorettigheder.)

**3** Sæt den medfølgende cd-rom i cd-rom-drevet. Hvis du får vist skærmbilledet med modelbetegnelsen, skal du vælge din maskine. Hvis sprogskærmbilledet vises, skal du vælge dit sprog.

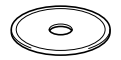

<span id="page-15-1"></span>4 Cd-rom-hovedmenuen vises. Klik på **Installer MFL-Pro Suite**.

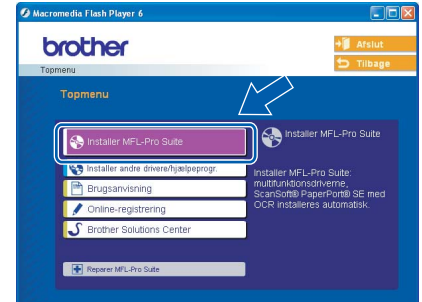

# **Bemærk!**

- *Hvis dette vindue ikke vises, skal du bruge Windows*® *Explorer til at køre setup.exe programmet fra Brother cd-rom'ens rodmappe.*
- *• Hvis du bruger Windows® 2000 Professional og ikke har installeret service pack 3 (SP3) eller derover:*

*For at få adgang til funktionerne i PhotoCapture Center™ fra computeren kan det være nødvendigt* 

*at installere en opdatering til Windows® 2000 først.*

*Windows® 2000-opdateringen er inkluderet i installationsprogrammet til MFL-Pro Suite. For at installere opdateringen, skal du følge proceduren herunder:*

*1 Klik på OK for at starte installationen af opdateringerne til Windows*®*.*

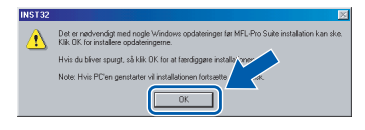

*2 Når du bliver bedt om det, skal du klikke på OK for genstarte din computerto restart your computer.*

*3 Når computeren er blevet genstartet, fortsætter installationen af MFL-Pro Suite automatisk. Hvis installationen ikke fortsætter automatisk, skal du åbne hovedmenuen igen ved at tage cd-rom'en ud og derefter lægge den i igen eller ved at dobbeltklikke på programmet setup.exe i rodmappen og fortsætte [trin](#page-15-1)* 4 *for at installere MFL*-*Pro Suite.*

**Windows**

**USB**

**®**

- 
- 5 Vælg **Lokalforbindelse**, og klik derefter på **Næste**. Installationen fortsætter.

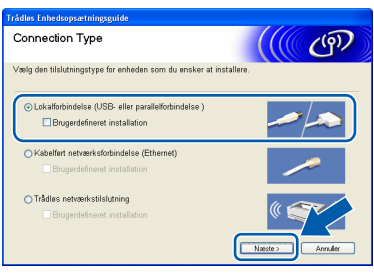

6 Når du har læst og accepteret licensaftalen til ScanSoft® PaperPort® SE, skal du klikke på **Ja**.

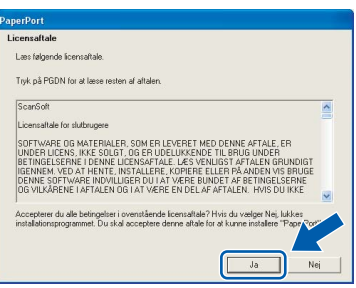

- 7 Installationen af PaperPort® SE starter automatisk og efterfølges af installationen af MFL-Pro Suite.
- 8 Når vinduet med licensaftalen til Brother MFL-Pro Suite Software vises, skal du klikke på **Ja**, hvis du accepterer licensaftalen.

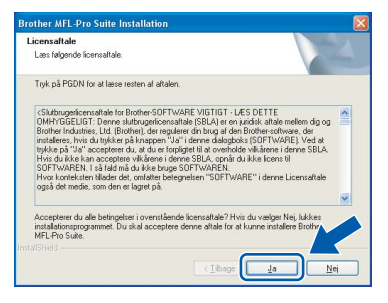

9 Når dette skærmbillede vises, skal du gå videre til næste trin.

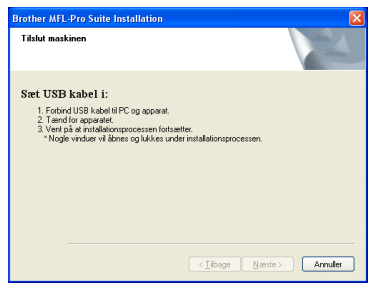

10 Med begge hænder kan du bruge plastiktappene på begge sider af maskinen til at løfte scannerlåget indtil det lukkes sikkert fast i åben stilling.

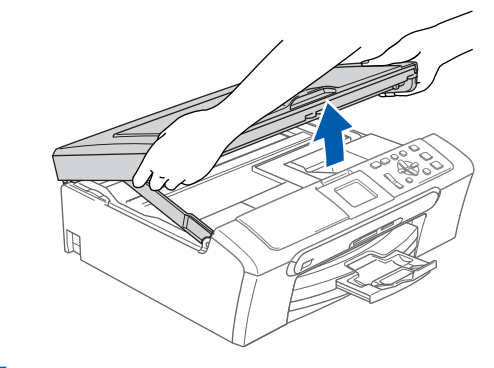

11 Slut USB-kablet til USB-porten, der er markeret med et  $\leftarrow$  symbol. Du finder USB-porten inde i maskinen på højre side, som vist herunder.

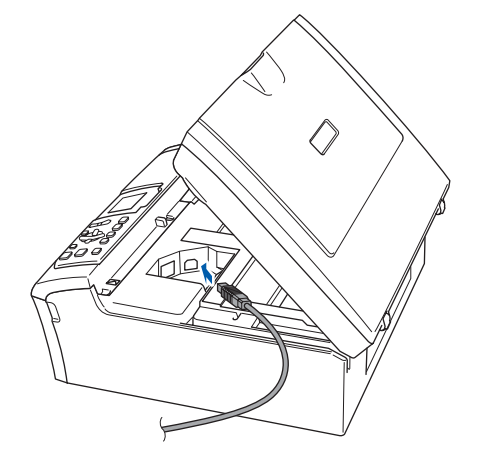

12 Før forsigtigt USB-kablet igennem furen som vist herunder, og følg furen rundt og hen til maskinens bagside. Slut derefter kablet til din computer.

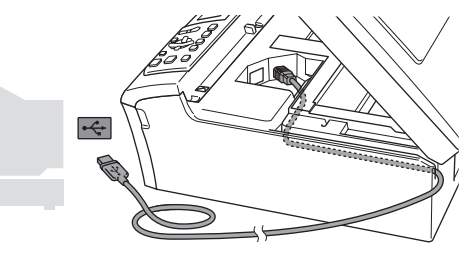

- **Forkert opsætning**
- **Du må IKKE slutte maskinen til en USB-port på et tastatur eller en USB-hub uden strømforsyning. Brother anbefaler, at maskinen sluttes direkte til computeren.**
- **Sørg for, at kablet ikke hindrer låget i at blive lukket, da der ellers kan opstå fejl.**

# **Installere drivere og software**

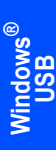

**Trin 2**

**13** Løft scannerlåget for at frigøre låsen  $(1)$ . Skub forsigtigt scannerlågsstøtten nedad  $(2)$ og luk scannerlåget (3).

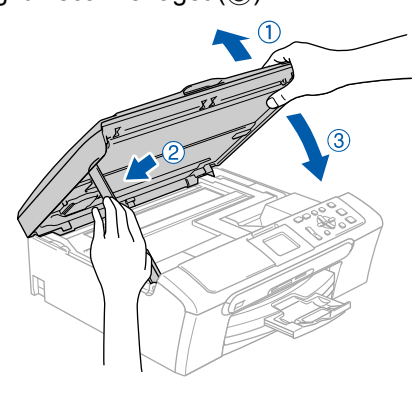

14 Tænd maskinen ved at tilslutte netledningen.

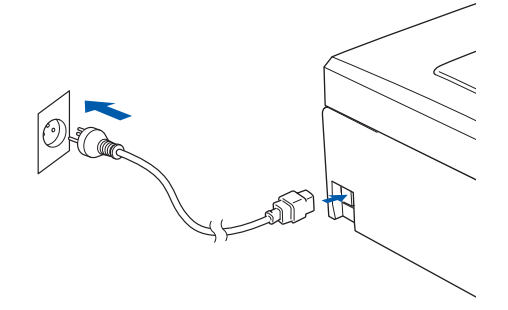

Installationen af Brother-driverne starter automatisk. Installationsskærmbillederne vises et ad gangen. **Vent. Det varer nogle få sekunder, før skærmbillederne vises:**

# **Forkert opsætning**

**Prøv IKKE at annullere et skærmbillede under denne installation.**

15 Når skærmbilledet til online-registrering vises, skal du foretage dine valg og følge instruktionerne på-skærmen.

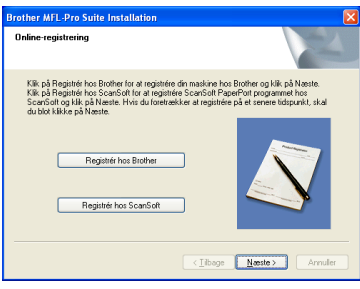

16 Klik på **Udfør** for at genstarte computeren. (Når du har genstartet computeren, skal du logge på med administratorrettigheder for Windows® 2000 Professional/XP/ XP Professional x64 Edition.)

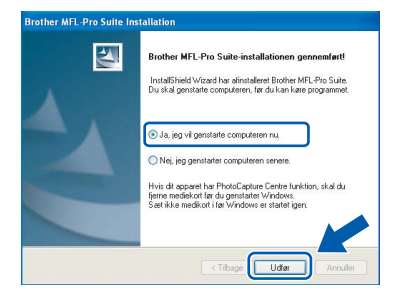

# **Bemærk!**

*Efter genstart af computeren vil Verificeringsprogrammet køre automatisk. Hvis installationen mislykkes, vises installationsresultatvinduet. Hvis verificeringsprogrammet viser en fejl, skal du følge instruktionerne på skærmen eller læse onlinehjælp og Ofte stillede spørgsmål (FAQ) i Start/Alle programmer (Programmer)/Brother/ DCP-XXXX.*

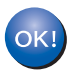

**MFL-Pro Suite er installeret, og installationen er nu færdig.**

# **Bemærk!**

*• MFL-Pro Suite indeholder printerdriver, scannerdriver, Brother ControlCenter3, ScanSoft® PaperPort® SE med OCR og True Type® skrifttyper.*

*PaperPort® SE er et dokumenthåndteringsprogram til scanning og visning af dokumenter.*

*• Windows® XP Professional x64 udgave understøtter Brother ControlCenter3 moderne brugergrænseflade (se softwarebrugsanvisningen på cd-rom'en for oplysninger).*

# <span id="page-18-0"></span>**<sup>2</sup> For brugere af Netværkskabel (For Windows® 98/98SE/Me/2000 Professional/XP/XP Professional x64 Edition)**

### **Vigtigt!**

**Kontrollér, at du har udført instruktionerne fra trin 1** *[Opsætning af maskinen](#page-5-1)* **på side 4 [igennem 11.](#page-5-4)**

- Træk netstikket til maskinen ud af stikkontakten.
- 2 Med begge hænder kan du bruge plastiktappene på begge sider af maskinen til at løfte scannerlåget indtil det lukkes sikkert fast i åben stilling.

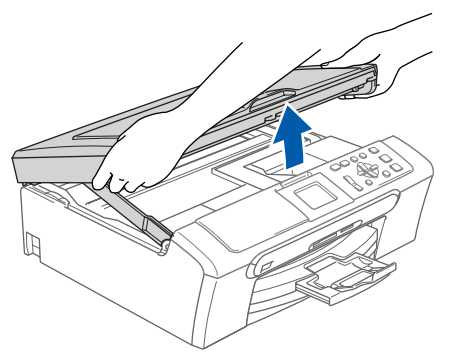

3 Tilslut netværkskablet til netværksporten, der er markeret med et  $\frac{P}{d}$  symbol. Netværksporten findes inde i maskinen til venstre som vist herunder.

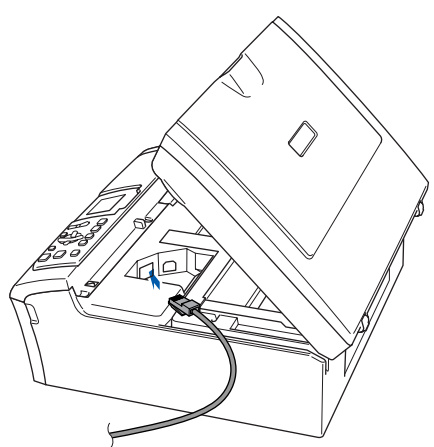

**4** Før forsigtigt netværkskablet igennem furen som vist herunder, og følg furen rundt og hen til maskinens bagside. Slut derefter kablet til dit netværk.

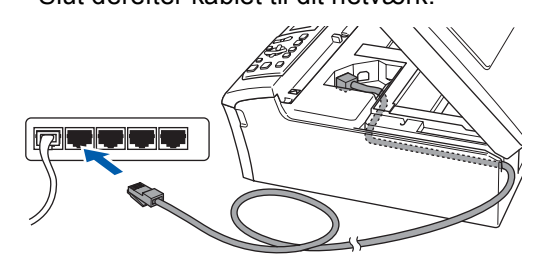

# **Forkert opsætning**

**Sørg for, at kablet ikke hindrer låget i at blive lukket, da der ellers kan opstå fejl.**

# **Bemærk!**

*I tilfælde af at du bruger både USB- og LAN-kabel, skal du føre begge kabler igennem furen med det ene oven på det andet.*

 $\overline{\mathbf{5}}$  Løft scannerlåget for at frigøre låsen ( $\overline{1}$ ). Skub forsigtigt scannerlågsstøtten nedad (2) og luk scannerlåget (3).

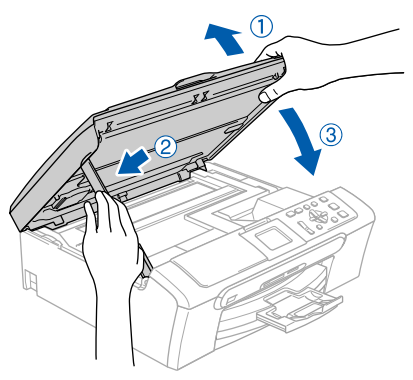

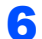

**6** Tænd maskinen ved at tilslutte netledningen.

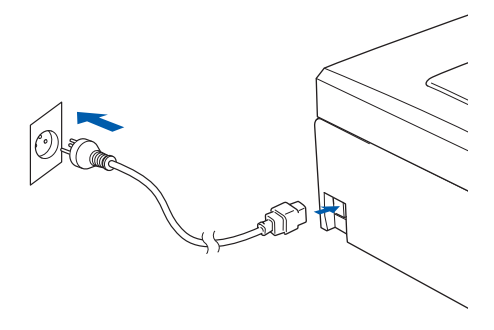

### **Forkert opsætning**

**Hvis du før har brugt maskinen i et trådløst netværk, og du er ved at oprette et kablet netværk, skal du kontrollere, at maskinens Netværks I/F er Kablet LAN. Det trådløse netværksinterface vil være inaktivt med denne indstilling.** 

**På maskinen skal du trykke på Menu. Tryk på ▲ eller ▼ for at vælge LAN og tryk på OK.** 

**Tryk på** a **eller** b **for at vælge Netværks I/F og tryk påOK.**

**Tryk på** a **eller** b **for at vælge Kablet LAN og tryk på OK.**

# **7** Tænd computeren.

(For Windows® 2000 Professional/XP/ XP Professional x64 skal du logge på med administratorettigheder.) Luk alle åbne programmer, før du installerer MFL-Pro Suite.

### **Bemærk!**

*Hvis du anvender en Personal Firewall, skal denne lukkes ned før installationen. Når du er sikker på, at du kan udskrive efter installationen, kan du genstarte din personal firewall-software.*

8 Sæt den medfølgende cd-rom i cd-rom-drevet. Hvis du får vist skærmbilledet med modelbetegnelsen, skal du vælge din maskine. Hvis sprogskærmbilledet vises, skal du vælge dit sprog.

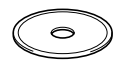

<span id="page-19-0"></span>

9 Cd-rom-hovedmenuen vises. Klik på **Installer MFL-Pro Suite**.

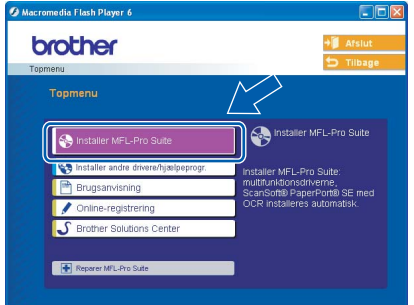

# **Bemærk!**

- *Hvis dette vindue ikke vises, skal du bruge Windows*® *Explorer til at køre setup.exe programmet fra Brother cd-rom'ens rodmappeprogram.*
- *Hvis du får vist følgende skærmbillede, skal du klikke på OK for at installere opdateringerne til Windows*®*. Når opdateringerne er installeret, genstartes computeren muligvis. Installationen fortsætter automatisk herefter.*

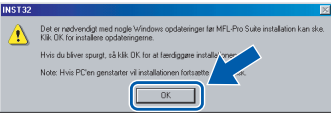

*Hvis installationen ikke fortsætter automatisk, skal du åbne hovedmenuen igen ved at tage cd-rom'en ud og derefter lægge den i igen eller ved at dobbeltklikke på programmet setup.exe i rodmappen og fortsætte fra [trin](#page-19-0)* 9 *for at installere MFL*-*Pro Suite.*

# 10 Vælg **Kabelført netværksforbindelse**, og klik derefter på **Næste**.

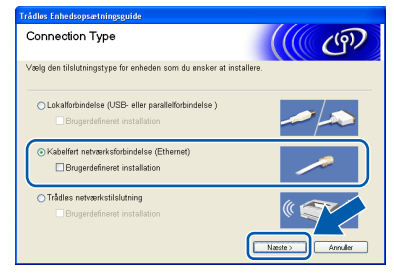

Når du har læst og accepteret licensaftalen til ScanSoft® PaperPort® SE, skal du klikke på **Ja**.

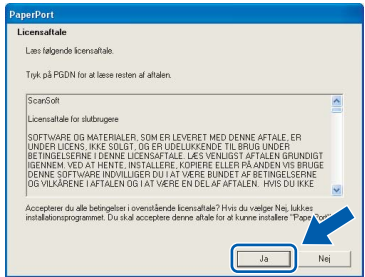

12 Installationen af PaperPort<sup>®</sup> SE starter automatisk og efterfølges af installationen af MFL-Pro Suite.

13 Når vinduet med licensaftalen til Brother MFL-Pro Suite Software vises, skal du klikke på **Ja**, hvis du accepterer licensaftalen.

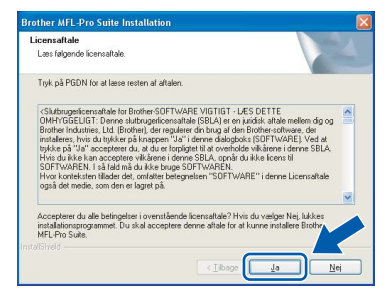

4 Installationen af Brother-driverne starter automatisk. Installationsskærmbillederne vises et ad gangen. **Vent. Det varer nogle få sekunder, før skærmbillederne vises:**

# **Forkert opsætning**

**Prøv IKKE at annullere et skærmbillede under denne installation.**

15 Hvis maskinen er konfigureret til dit netværk, skal du vælge maskinen fra listen og derefter klikke på **Næste**.

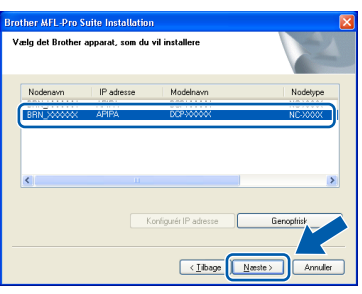

# **Bemærk!**

*Dette vindue vises ikke, hvis der kun er forbundet en maskine til netværket. Den vil så blive valgt automatisk.*

16 Hvis maskinen endnu ikke er konfigureret til brug på dit netværk, vises følgende skærm.

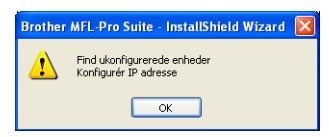

### Klik på **OK**.

Vinduet **Konfigurér IP adresse** vises. Indtast en IP-adresse til din maskine, der er egnet til dit netværk ved at følge instruktionerne på skærmen.

17 Når Brother- og ScanSoftonlineregistreringsskærmbilledet vises, skal du foretage dine valg og følge instruktionerne på skærmen.

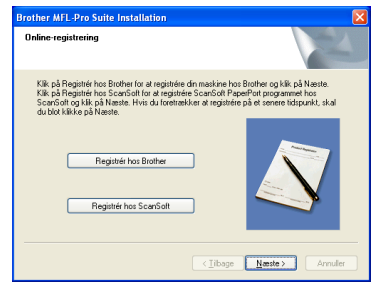

**Windows ® Kablet Network**

18 Klik på **Udfør** for at genstarte computeren. (For Windows $^{\circledR}$  2000 Professional/XP/ XP Professional x64 Edition, skal du logge på med administratorettigheder.)

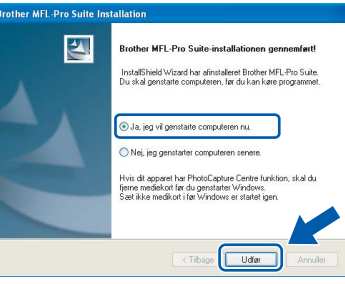

### **Bemærk!**

- *Efter genstart af computeren vil Verificeringsprogrammet køre automatisk. Hvis installationen mislykkes, vises installationsresultatvinduet. Hvis verificeringsprogrammet viser en fejl, skal du følge instruktionerne på skærmen eller læse onlinehjælp og Ofte stillede spørgsmål (FAQ) i Start/Alle programmer (Programmer)/Brother/ DCP-XXXX.*
- *Når du er sikker på, at du kan udskrive efter installationen, kan du genstarte din Firewallsoftware.*
- *Firewall-indstillingerne på din pc afviser muligvis den nødvendige netværksforbindelse til netværksscanning. Følg nedenstående vejledning for at konfigurere din Windows Firewall. Hvis du bruger en personlig Firewall-software, skal du se i brugsanvisningen til din software eller kontakte softwareproducenten.*

**Windows**

**Kablet Network**

**®**

# **Installere drivere og software** Windows®

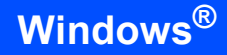

- *• For Windows® XP SP2 brugere:*
	- *1 Klik på knappen Start, Kontrolpanel og derefter på Windows Firewall. Sørg for, at Windows Firewall på fanen Generelt er sat til On.*
	- *2 Klik på fanen Avanceret og på knappen Indstillinger….*

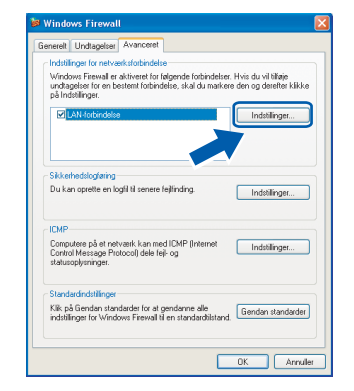

- *3 Klik på knappen Tilføj.*
- *4 Tilføj port 54925 for netværksscanning, indtast oplysningerne herunder:*
	- *1) (Enhver beskrivelse)*
	- *2) Localhost*
	- *3) 54925*
	- *4) 54925*
	- *5) Vælg UDP*

*Klik derefter på OK.*

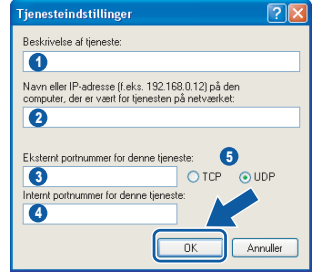

- *5 Hvis du stadig har problemer med din netværkstilslutning, skal du klikke på knappen Tilføj.*
- *6 Tilføj port 137 for netværksscanning, indtast oplysningerne herunder:*
	- *1) (Enhver beskrivelse)*
	- *2) Localhost*
	- *3) 137*
	- *4) 137*
	- *5) Vælg UDP*
	- *Klik derefter på OK.*
- *7 Kontroller at den nye indstilling er tilføjet og checke og tryk så OK.*

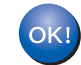

**MFL-Pro Suite er installeret, og installationen er nu færdig.**

# **Bemærk!**

*• MFL-Pro Suite indeholder netværksprinterdriver, netværksscannerdriver, Brother ControlCenter3, ScanSoft® PaperPort® SE med OCR og True Type® -skrifttyper. PaperPort® SE er et dokumenthåndteringsprogram til scanning og visning af dokumenter.*

*• Windows® XP Professional x64 udgave understøtter Brother ControlCenter3 moderne brugergrænseflade (se softwarebrugsanvisningen på cd-rom'en for oplysninger).*

# <span id="page-22-0"></span>**<sup>3</sup> For brugere af trådløst netværk (For Windows® 98/98SE/Me/2000 Professional/XP/XP Professional x64 Edition i infrastrukturtilstand)**

# **Kobl din trådløse maskine og dit trådløse netværk sammen: installer printerdriveren i infrastrukturtilstand**

Du skal først konfigurere de trådløse netværksindstillinger til din maskine for at kommunikere med dit netværksadgangspunkt (router). Når maskinen er blevet konfigureret til, at kommunikere med dit access point (router), har alle computere på netværket adgang til maskinen. Hvis disse computere skal kunne bruge maskinen, skal du installere MFL-Pro Suite. Følgende trin vil lede dig igennem konfigurationen og installationsprocessen.

For at opnå de mest optimale resultater med normal daglig udskrivning, anbringes Brother-maskinen så tæt på netværks access point (router) som muligt med minimale forhindringer. Store genstande og vægge mellem de to enheder samt interferens fra andet elektronisk udstyr kan påvirke dokumenternes dataoverførselshastighed.

### **Vigtigt!**

**De følgende instruktioner tilbyder to metoder til installation af din Brother-maskine i et trådløst netværksmiljø. Begge metoder er for infrastrukturtilstand med den trådløse router eller access point, der bruger DHCP til at tildele IP-adresser. Hvis din trådløse router/access point understøtter SecureEasySetup™, skal du følge trinen på [side 23](#page-24-0)** *[Brug SecureEasySetup™ softwaren til at](#page-24-0)  [konfigurere maskinen til et trådløst netværk](#page-24-0)***. Hvis ikke den trådløse router/access point understøtter SecureEasySetup™, skal du følge trinene på [side 25](#page-26-0)** *[Brug Setup Wizard fra kontrolpanelets LAN-menu](#page-26-0)  [til trådløs netværkskonfiguration](#page-26-0)***. Hvis du vil installere maskinen i en anden form for trådløst miljø, kan du finde instruktioner hertil i netværksbrugsanvisningen på cd-rom'en.**

Du kan få vist netværksbrugsanvisningen ved at følge instruktionerne nedenfor.

- 1 Tænd PC'en. Sæt Brother cd-rom'en i cd-rom-drevet.
- 2 Hvis du får vist skærmbilledet med modelbetegnelsen, skal du klikke på din modelbetegnelse.
- 3 Hvis du får vist sprogskærmbilledet, skal du klikke på dit sprog. Cd-rom'ens hovedmenu vises.
- 4 Klik på **Brugsanvisning**.
- 5 Klik på **Netværksbrugsanvisning**.

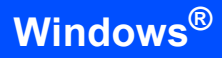

**Secure** Easv

**Setup** 

### **Bekræft dit netværk**

Opsætningsprocessen vil være forskellig afhængigt af dit netværk.

C<br>S

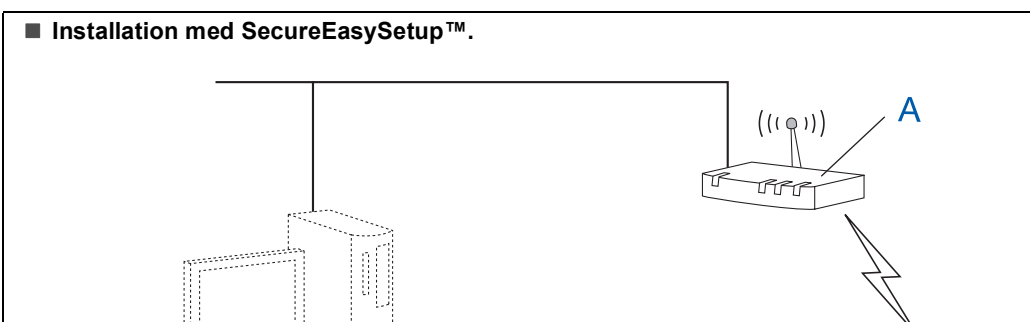

C.Ber

Hvis dit trådløse access point (A) understøtter SecureEasySetup™, behøver du ikke bruge en computer til at konfigurere maskinen. Adgangspunktet (router) og din maskine kan automatisk forhandle med SecureEasySetup™ proceduren. For instruktioner, gå ti [side 23.](#page-24-0)

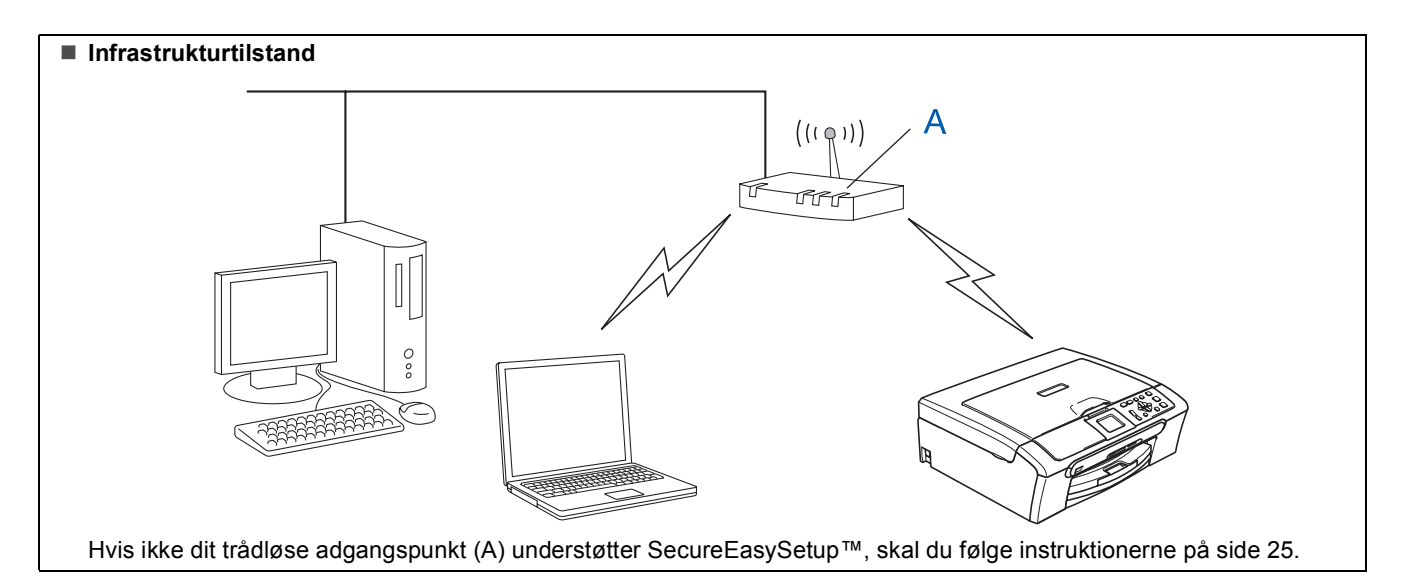

# <span id="page-24-0"></span>**Brug SecureEasySetup™ softwaren til at konfigurere maskinen til et trådløst netværk**

### **Vigtigt!**

#### **Kontrollér, at du har udført instruktionerne fra trin 1** *[Opsætning af maskinen](#page-5-1)* **på side 4 [igennem 11.](#page-5-4)**

SecureEasySetup™ software giver dig mulighed nemmere at konfigurere det trådløse netværk end hvis du konfigurerer det manuelt. Ved at trykke på en knap på den trådløse router eller access point, kan du afslutte opsætning og sikre det trådløse netværk. Din router eller dit access point skal også understøtte SecureEasySetup™. Se brugsanvisningen til din trådløse LAN-router eller access point for instruktioner til at konfigurere din maskine til et trådløst netværk. Hvis din trådløse router eller access point ikke understøtter SecureEasySetup™, skal du gå til [side 25](#page-26-0) for instruktioner til installation.

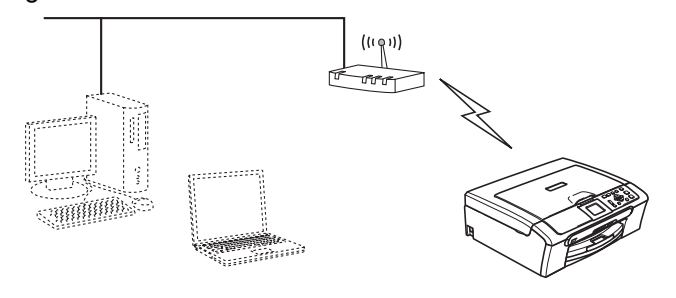

# **Bemærk!**

*Routere eller access point, der understøtter SecureEasySetup™ har det SecureEasySetup™ symbol, der er vist herunder.*

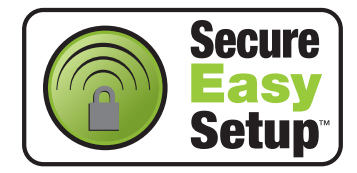

**1** Tænd maskinen ved at tilslutte netledningen.

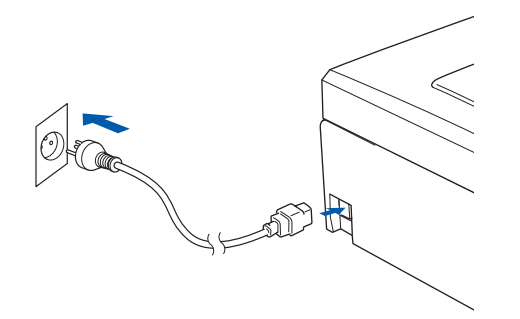

### **Forkert opsætning**

**Hvis du før har konfigureret maskinens trådløse indstillinger, skal du nulstille netværksindstillingerne (LAN) før du kan konfigurere de trådløse indstillinger igen. På maskinen skal du trykke på Menu. Tryk på** a **eller** b **for at vælge LAN og tryk derefter på OK. Tryk på** a **eller** b **for at vælgeFabriksinst., og tryk derefter på OK.** 

**Tryk på**  $\pm$  **for at vælge** Ja. **Tryk på + for at vælge Ja.** 

- <span id="page-24-1"></span>2 Anbring Brother-maskinen tæt på SecureEasySetup™ routeren eller adgangspunktet (mindre end 5 m).
- **Windows ® Trådløst netværk**
- 3 Tryk på SecureEasySetup™ knappen på din trådløse router eller access point. Se brugsanvisningen til den trådløse router eller access point for instruktioner.
- 4 På maskinen skal du trykke på **Menu**. Tryk på **a** eller **b** for at vælge LAN og tryk på **OK**.

Tryk på **a** eller **b** for at vælge Netværks I/F og tryk på **OK**.

Tryk på **a** eller **b** for at vælge WLAN og tryk på **OK**.

Den kabelførte netværksgrænseflade bliver inaktiv med denne indstilling. Der går ca. 1 minut, før LAN-menuen er tilgængelig på LCD'et igen. Tryk på **Stop/Exit**.

5 Når LAN-menuen bliver tilgængelig, skal du trykke på **Menu**.

Tryk på  $\triangle$  eller  $\nabla$  for at vælge LAN og tryk på **OK**.

Tryk **a** eller **b** for at vælge Opsætning WLAN og tryk på **OK**.

Tryk på **a** eller **b** for at vælge SecureEasySetup og tryk på **OK**.

6 Den trådløse netværksforbindelsesstatus med SecureEasySetup™ software vil blive vist: Tilslutning WLAN, Tilsluttet eller Tilslutningsfejl.

> Tilslutning WLAN vises når printserveren prøver at lave forbindelse til din router eller dit access point. Vent til enten Tilsluttet eller Tilslutningsfejl er vist.

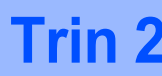

# **Installere drivere og software** Windows®

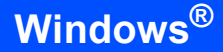

Tilsluttet vises når printserveren er forbundet til din router eller dit access point. Nu kan du bruge din maskine I et trådløst netværk.

Tilslutningsfejl vises når printserveren ikke er forbundet til din router eller dit access point. Prøv igen at starte fra [trin](#page-24-1) 2. Hvis den samme meddelelse vises igen, skal du nulstille printserveren til standardfabriksindstillingerne og forsøge igen. (Se *[Gendannelse af](#page-46-1)  [netværksindstillingerne til](#page-46-1)  [fabriksindstillinger](#page-46-1)* på side 45.)

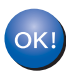

**Den trådløse installation er nu gennemført. For at installere MFL-Pro suite, skal du fortsætte ti[l trin](#page-28-0)** 13 **på [side 27.](#page-28-1)**

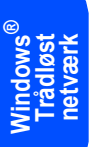

**Windows**

**Trådløst netværk**

**®**

# <span id="page-26-2"></span><span id="page-26-0"></span>**Brug Setup Wizard fra kontrolpanelets LAN-menu til trådløs netværkskonfiguration**

### **Vigtigt!**

**Kontrollér, at du har udført instruktionerne fra trin 1** *[Opsætning af maskinen](#page-5-1)* **på side 4 [igennem 11.](#page-5-4)**

<span id="page-26-1"></span>1 Skriv de trådløse netværksindstillinger på dit access point eller din trådløse router. **SSID** (Service Set ID eller netværksnavn)

> $\overline{\phantom{a}}$  , where  $\overline{\phantom{a}}$  , where  $\overline{\phantom{a}}$  , where  $\overline{\phantom{a}}$ **WEP-nøgle** (hvis den skal bruges)

#### \_\_\_\_\_\_\_\_\_\_\_\_\_\_\_\_\_\_\_\_\_\_\_\_ **WPA/WPA2-PSK (TKIP eller AES)**

\_\_\_\_\_\_\_\_\_\_\_\_\_\_\_\_\_\_\_\_\_\_\_\_\_

(hvis den skal bruges)

*WEP-nøglen er til 64 bit krypterede netværker eller 128 bit krypterede netværker og kan indeholde både tal og bogstaver. Hvis ikke du kinder disse oplysninger, skal du se dokumentationen til dit access point eller trådløse router. Nøglen er en 64 bit eller 128 bit værdi, som skal indtastes i et ASCII- eller HEXADECIMALT-format.*

### *For eksempel:*

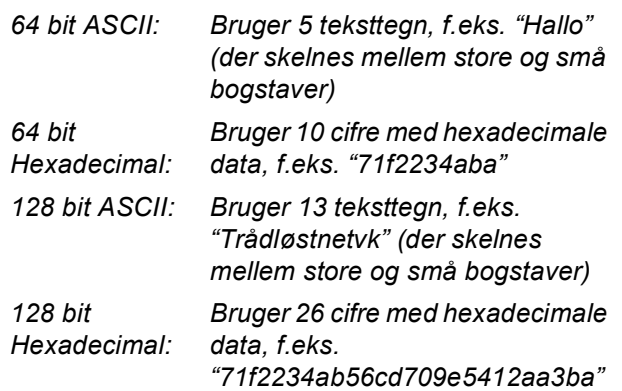

WPA/WPA2-PSK aktiverer en Wi-Fi® Beskyttet adgangsforuddelt tast (WPA/WPA2- PSK), som gør Brother trådløs maskine i stand til at associere sig med adgangspunkter med TKIP og AES-kryptering (WPA-Personal). WPA/WPA2-PSK (TKIP eller AES) bruger en delt tast (Pre-Shared Key), som består af mere end 7 og mindre end 64 tegn. *Du kan få flere oplysninger i netværksbrugsanvisningen*.

2 Tænd maskinen ved at tilslutte netledningen.

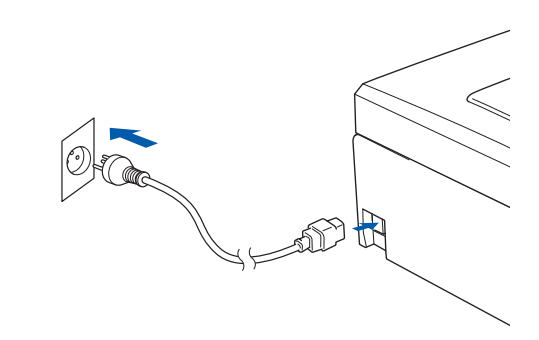

**Forkert opsætning**

**Hvis du før har konfigureret maskinens trådløse indstillinger, skal du nulstille netværksindstillingerne (LAN) før du kan konfigurere de trådløse indstillinger igen. På maskinen skal du trykke på Menu. Tryk på** a **eller** b **for LAN og tryk på OK. Tryk på** a **eller** b **for at vælge Fabriksinst., og tryk derefter på OK. Tryk på for at vælge Ja.**

- **Tryk på for at vælge Ja.**
- 3 På maskinen skal du trykke på **Menu**. Tryk på **a** eller **b** for at vælge LAN og tryk på **OK**. Tryk på **a** eller **b** for at vælge Netværks I/F og tryk på **OK**. Tryk på **a** eller **b** for at vælge WLAN og tryk på **OK**. Den kabelførte netværksgrænseflade bliver inaktiv med denne indstilling. Der går ca. 1 minut, før LAN-menuen er tilgængelig på LCD'et igen. Tryk på **Stop/Exit**. 4 Når LAN-menuen bliver tilgængelig, skal du trykke på **Menu**. Tryk på  $\blacktriangle$  eller  $\nabla$  for at vælge LAN og tryk på **OK**. Tryk på **a** eller **b** for at vælge Opsætning WLAN og tryk på **OK**. Tryk på **a** eller **b** for at vælge Opsæt.guide og tryk på **OK**. Nu starter installationsguiden til trådløst netværk.

# **Installere drivere og software** Windows®

5 Maskinen vil søge efter tilgængelige SSIDer. Hvis der vises en liste over SSIDer, skal du bruge **a** eller **b** taster til at vælge den SSID, du skrev ned [i trin](#page-26-1) 1, og tryk derefter på **OK**. Gå til [trin](#page-27-0) 9.

# **Bemærk!**

*Det vil tage nogle få sekunder til at vise en liste over tilgængelige SSIDs.*

Hvis dit access point er indstillet til ikke at rundsende SSID, er du nødt til manuelt at tilføje SSID-navnet. Gå til [trin](#page-27-1) 6.

- <span id="page-27-1"></span>6 Vælg <Ny SSID> ved hjælp af **a** eller **b** og tryk på **OK**. Gå til [trin](#page-27-2) 7.
- <span id="page-27-2"></span>**7** Indtast den SSID, som du skrev ned [i trin](#page-26-1) 1 ved hjælp af **a**, **b** og **OK** taster for at vælge hvert bogstav eller tal. Du kan bruge  $\overline{\left( \right. \left\langle \right. \right. }$  og  $\Box$ => tast til at flytte markøren til højre eller til venstre. For f.eks. at indtaste bogstavet a, skal du trykke en gang på tasten ▲. For at indtaste nummeret 3, skal du holde tasten ▲ nede indtil den vises.

Bogstaverne vises i denne rækkefølge: små bogstaver, store bogstaver, tal og særlige bogstaver. (For yderligere oplysninger, se *[Indtaste tekst](#page-47-0)* på side 46.)

Tryk på **OK**, når du har indtastet alle tegnene, og tryk så på  $\boxed{\color{blue}\text{+}}$  Ja for at anvende indstillingerne.

8 Tryk på **a** eller **b** for at vælge Infrastructure, og tryk derefter på **OK**.

<span id="page-27-0"></span>9 Brug tasterne **a**, **b** og **OK** til at vælge en af indstillingerne nedenfor: Hvis dit netværk er konfigureret til godkendelse og kryptering, skal indstillingerne passe til dit netværk.

> **Ingen Autentificering eller kryptering:** Vælg Åbent system, tryk på **OK** og vælg derefter Ingen for Krypteringstype? og tryk på **OK**. Tryk derefter på  $\overline{+}$  for at vælge Ja for at anvende dine indstillinger. Gå til [trin](#page-27-3) 12.

> **Ingen Autentificering med WEP-kryptering:**  Vælg Åbent system, tryk på **OK** og brug derefter **a** eller **b** til at vælge WEP for Krypteringstype? og tryk på **OK**. Gå til [trin](#page-27-4) 10.

**Autentificering med WEP-kryptering:** Vælg Fælles tast, tryk på **OK**. Gå til [trin](#page-27-4) 10.

**Autentificering med WPA/WPA2-PSK (TKIP eller AES) kryptering:** Vælg WPA/WPA2-PSK, tryk på **OK**. Gå til [trin](#page-27-5) 11.

<span id="page-27-4"></span>10 Vælg den relevante nummertast og tryk **OK**. Indtast den SSID, som du skrev ned [i trin](#page-26-1) 1 ved hjælp af **a**, **b** og tasterne **OK** for at vælge hvert bogstav og tal. Du kan bruge  $\overline{\left( \right. \left\langle \right. \right. }$  og  $\Box$ -tast til at flytte markøren til venstre eller højre. For f.eks. at indtaste bogstavet a, skal du trykke en gang på tasten **A**. For at indtaste nummeret 3, skal du holde tasten  $\triangle$  nede indtil den vises.

Bogstaverne vises i denne rækkefølge: små bogstaver, store bogstaver, tal og særlige bogstaver. (For yderligere oplysninger, se *[Indtaste tekst](#page-47-0)* på side 46.)

Tryk på **OK** når du har indtastet alle tegnene, og tryk så på  $\boxed{+}$  Ja for at anvende indstillingerne. Gå til [trin](#page-27-3) 12.

**De fleste adgangspunkter og routere kan lagre mere end én nøgle, men de bruger kun én ad gangen til godkendelse og kryptering.** 

<span id="page-27-5"></span>11 Tryk på **a** eller **b** for at vælge TKIP eller AES for Krypteringstype? og tryk på **OK**. Indtast den WPA/WPA2-PSK-nøgle, som du skrev ned i [trin](#page-26-1) 1 ved hjælp af tasterne  $\blacktriangle$ ,  $\nabla$  og **OK** for at vælge hvert bogstav og tal. Du kan bruge  $\leftarrow$  og  $\rightarrow$ -tast til at flytte markøren til venstre og højre. For f.eks. at indtaste bogstavet a, skal du trykke en gang på tasten  $\triangle$ . For at indtaste nummeret 3, skal du holde tasten ▲ nede indtil den vises

> Bogstaverne vises i denne rækkefølge: små bogstaver, store bogstaver, tal og særlige bogstaver. (For yderligere oplysninger, se *[Indtaste tekst](#page-47-0)* på side 46.)

Tryk på **OK** når du har indtastet alle tegnene og tryk derefter på  $\blacksquare$  Ja for at anvende dine indstillinger. Gå til [trin](#page-27-3) 12.

<span id="page-27-3"></span>12 Maskinen vil nu forsøge at koble sig på dit trådløse netværk med de oplysninger, du har indtastet. Hvis det lykkes, vises, Tilsluttet kort på LCD'et.

> *Hvis maskinen ikke kan kobles til netværket, skal du gentage [trin](#page-26-2)* 4 *til* 11 *for at sikre, at du har indtastet de rigtige oplysninger.*

*Hvis DHCP ikke er aktiveret på dit access point, skal du konfigurere maskinens IPadresse, undernetmaske og gateway manuelt, så de passer til dit netværk. Du kan finde flere oplysninger i netværksbrugsanvisningen.*

**Windows ® Trådløst netværk**

<span id="page-28-0"></span>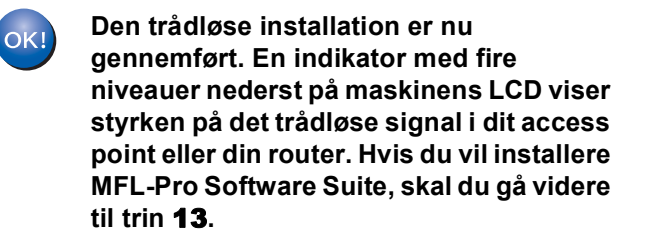

# <span id="page-28-1"></span>**13** Tænd computeren.

(For Windows® 2000 Professional/XP/ XP Professional x64 skal du logge på med administratorettigheder.) Luk alle åbne programmer, før du installerer MFL-Pro Suite.

# **Bemærk!**

*Hvis du anvender en Personal Firewall, skal denne lukkes ned før installationen. Når du er sikker på, at du kan udskrive efter installationen, kan du genstarte din personal firewall-software.*

4 Sæt den medfølgende cd-rom i cd-rom-drevet. Hvis du får vist skærmbilledet med modelbetegnelsen, skal du vælge din maskine. Hvis sprogskærmbilledet vises, skal du vælge dit sprog.

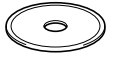

<span id="page-28-2"></span>15 Cd-rom-hovedmenuen vises. Klik på **Installer MFL-Pro Suite**.

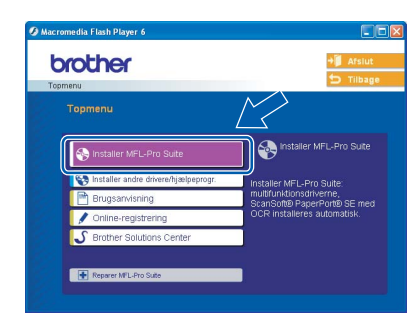

# **Bemærk!**

- *Hvis dette vindue ikke vises, skal du bruge Windows*® *Explorer til at køre setup.exe programmet fra Brother cd-rom'ens rodmappeprogram.*
- *Hvis du får vist følgende skærmbillede, skal du klikke på OK for at installere opdateringerne til Windows*®*. Når opdateringerne er installeret, genstartes computeren muligvis. Installationen fortsætter automatisk herefter.*

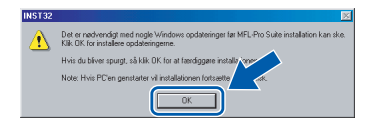

*Hvis installationen ikke fortsætter automatisk, skal du åbne hovedmenuen igen ved at tage cd-rom'en ud og derefter lægge den i igen eller ved at dobbeltklikke på programmet setup.exe i rodmappen og fortsætte fra [trin](#page-28-2)* 15 *for at installere MFL*-*Pro Suite.*

16 Vælg **Trådløs netværkstilslutning**, og klik derefter på **Næste**.

- Connection Type  $\mathcal{C}^{(q)}$ interference in stelledies
- 17 Klik på afkrydsningsfeltet **Kontrollér og bekræft** og klik derefter på **Næste**.
	- Vigtigl  $\mathbb{C}$ වා <Tibage Next
- 18 Når du har læst og accepteret licensaftalen til ScanSoft® PaperPort® SE, skal du klikke på **Ja**.

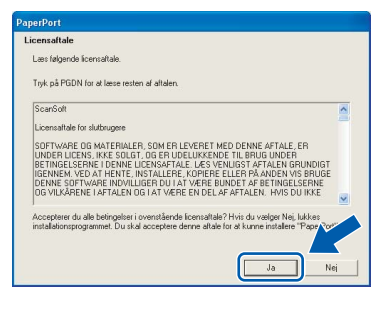

- **19** Installationen af PaperPort<sup>®</sup> SE starter automatisk og efterfølges af installationen af MFL-Pro Suite.
- 20 Når vinduet med licensaftalen til Brother MFL-Pro Suite Software vises, skal du klikke

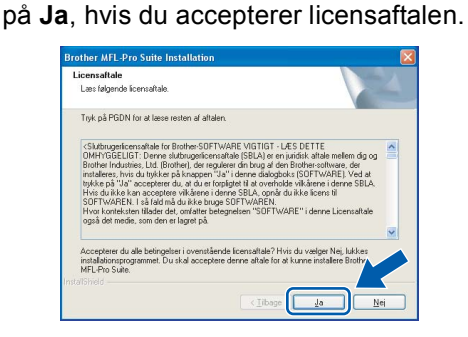

21 Installationen af Brother-driverne starter automatisk. Installationsskærmbillederne vises et ad gangen, så vent lidt. **Vent. Det varer nogle få sekunder, før skærmbillederne vises:**

### **Forkert opsætning**

- **Prøv IKKE at annullere et skærmbillede under denne installation.**
- **Hvis dine trådløse indstillinger mislykkes, vises en fejlmeddelelse under installationen af MFL**-**Pro Suite, og installationen afbrydes. Hvis du støder på denne fejl, skal du gå videre til [trin](#page-26-1)** 1 **og installere den trådløse tilslutning igen.**
- 22 Vælg maskinen i listen, og klik derefter på **Næste**.

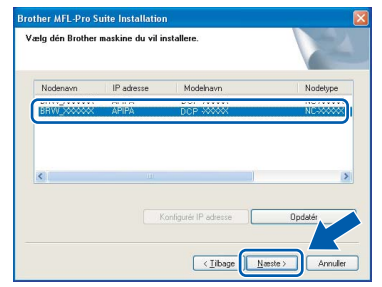

### **Bemærk!**

*Dette vindue vises ikke, hvis der kun er tilsluttet én maskine til netværket. I sådanne tilfælde vil den blive valgt automatisk.*

23 Når skærmbilledet til Brother- og ScanSoftonline-registrering vises, skal du foretage dine valg og følge instruktionerne på skærmen.

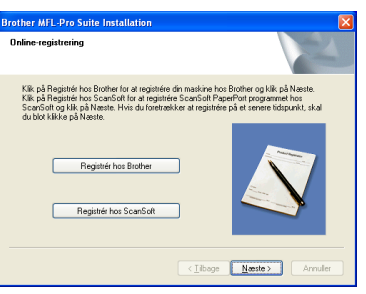

24 Klik på **Udfør** for at genstarte computeren. (For Windows® 2000 Professional/XP/ XP Professional x64 Edition, skal du logge på med administratorettigheder.)

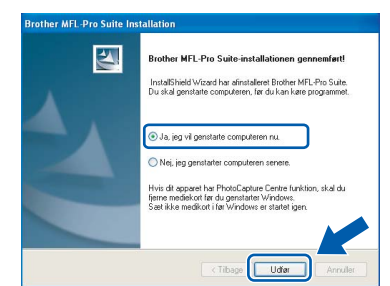

# **Bemærk!**

- *Efter genstart af computeren vil Verificeringsprogrammet køre automatisk. Hvis installationen mislykkes, vises installationsresultatvinduet. Hvis verificeringsprogrammet viser en fejl, skal du følge instruktionerne på skærmen eller læse onlinehjælp og Ofte stillede spørgsmål (FAQ) i Start/Alle programmer (Programmer)/Brother/ DCP-XXXX.*
- *Når du er sikker på, at du kan udskrive efter installationen, kan du genstarte din Firewallsoftware.*
- *Firewall-indstillingerne på din pc afviser muligvis den nødvendige netværksforbindelse til netværksscanning. Følg nedenstående vejledning for at konfigurere din Windows Firewall. Hvis du bruger en personlig Firewall-software, skal du se i brugsanvisningen til din software eller kontakte softwareproducenten.*
- *• For Windows® XP SP2 brugere:*
	- *1 Klik på knappen Start, Kontrolpanel og derefter på Windows Firewall. Sørg for, at Windows Firewall på fanen Generelt er sat til On.*
	- *2 Klik på fanen Avanceret og på knappen Indstillinger….*

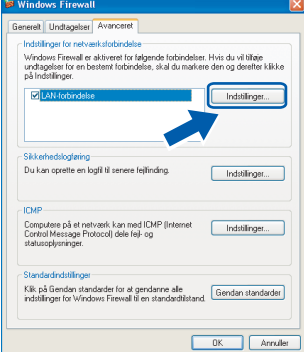

- *3 Klik på knappen Tilføj.*
- *4 Tilføj port 54925 for netværksscanning, indtast oplysningerne herunder:*
	- *1) (Enhver beskrivelse)*
	- *2) Localhost*
	- *3) 54925*
	- *4) 54925*
	- *5) Vælg UDP*
	- *Klik derefter på OK.*

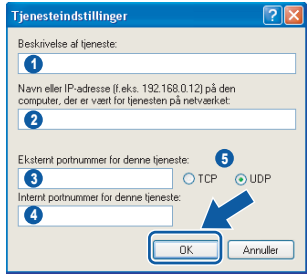

# **Installere drivere og software**

**Windows®**

- *5 Hvis du stadig har problemer med din netværkstilslutning, skal du klikke på knappen Tilføj.*
- *6 Tilføj port 137 for netværksscanning, indtast oplysningerne herunder:*
	- *1) (Enhver beskrivelse)*
	- *2) Localhost*
	- *3) 137*
	- *4) 137*
	- *5) Vælg UDP*
	- *Klik derefter på OK.*
- *7 Kontroller at den nye indstilling er tilføjet og checke og tryk så OK.*

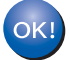

**MFL-Pro Suite er installeret, og installationen er nu færdig.**

### **Bemærk!**

*• MFL-Pro Suite indeholder netværksprinterdriver, netværksscannerdriver, Brother ControlCenter3, ScanSoft® PaperPort® SE med OCR og True Type® -skrifttyper.*

*PaperPort® SE er et dokumenthåndteringsprogram til scanning og visning af dokumenter.*

*• Windows® XP Professional x64 udgave understøtter Brother ControlCenter3 moderne brugergrænseflade (se softwarebrugsanvisningen på cd-rom'en for oplysninger).*

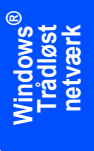

# <span id="page-31-0"></span>**<sup>4</sup> For brugere af USB-kabel (For Mac OS® X 10.2.4 eller nyere)**

### **Vigtigt!**

**Kontrollér, at du har udført instruktionerne fra trin 1** *[Opsætning af maskinen](#page-5-1)* **på side 4 [igennem 11](#page-5-4).**

# **Bemærk!**

*Brugere af Mac OS*® *X 10.2.0 til 10.2.3 skal opgradere til Mac OS*® *X 10.2.4 eller nyere. (For de nyeste oplysninger om Mac OS*® *X bedes du besøge [http://solutions.brother.com\)](http://solutions.brother.com)*

1 Med begge hænder kan du bruge plastiktappene på begge sider af maskinen til at løfte scannerlåget indtil det lukkes sikkert fast i åben stilling.

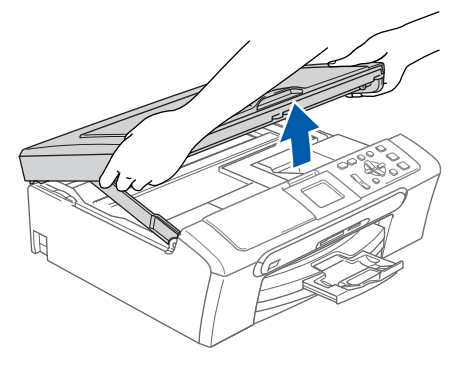

2 Slut USB-kablet til USB-porten, der er markeret med et  $\left[\frac{1}{2}\right]$  symbol. Du finder USB-porten inde i maskinen på højre side, som vist herunder.

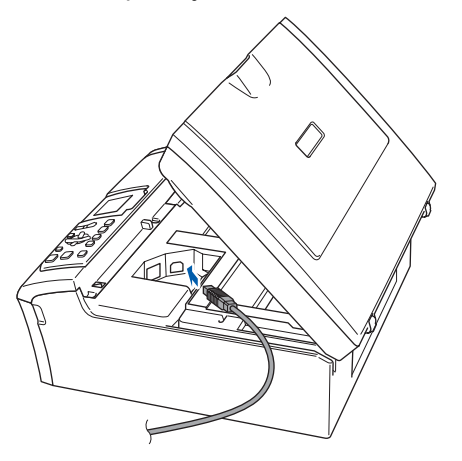

**3** Før forsigtigt USB-kablet igennem furen som vist herunder, og følg furen rundt og hen til maskinens bagside. Slut derefter kablet til din computer.

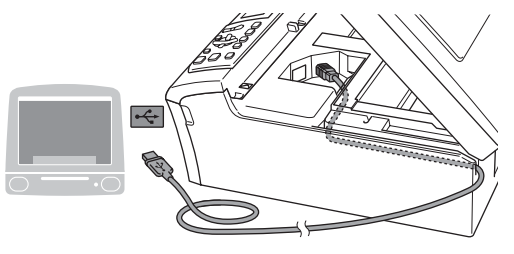

# **Forkert opsætning**

- **Du må IKKE slutte maskinen til en USB-port på et tastatur eller en USB-hub uden strømforsyning. Brother anbefaler, at maskinen sluttes direkte til computeren.**
- **Sørg for, at kablet ikke hindrer låget i at blive lukket, da der ellers kan opstå fejl.**
- $\blacktriangle$  Løft scannerlåget for at frigøre låsen  $(1)$ . Skub forsigtigt scannerlågsstøtten nedad (2) og luk scannerlåget (3).

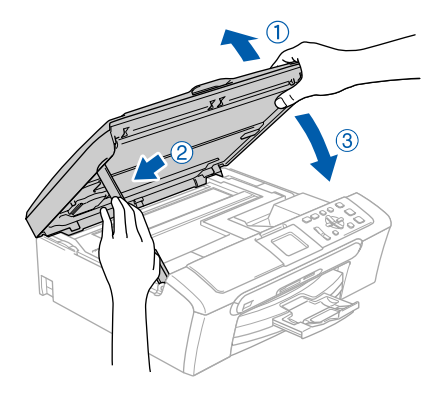

# **Bemærk!**

*Sørg for, at maskinen er tændt og tilsluttet med netledningen.*

# **Installere drivere og software**

- $\overline{\mathbf{5}}$  Tænd for din Macintosh $\mathbf{^{\circledR}}$
- 6 Sæt den medfølgende cd-rom i cd-rom-drevet.

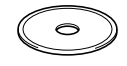

7 Dobbeltklik på ikonet **Start Here OSX** for at installere.

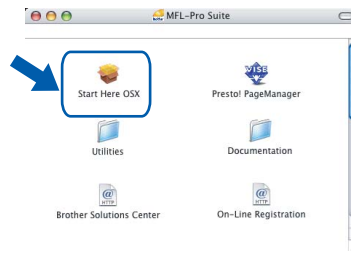

8 Vælg **Lokalforbindelse**, og klik derefter på **Næste**. Følg instruktionerne på skærmen.

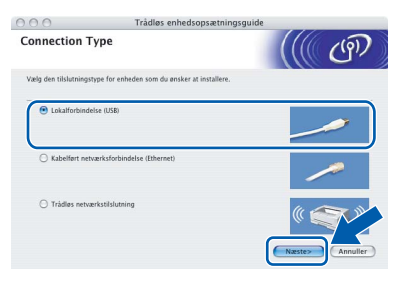

# **Bemærk!**

*Vent. Det varer nogle få sekunder, før softwaren installeres: Efter installationen skal du klikke på Start igen for at afslutte installationen af softwaren.*

9 Brother-softwaren søger efter Brotherenheden. Imens vises følgende skærm.

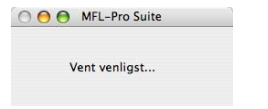

10 Når denne skærm vises, skal du klikke på **OK**.

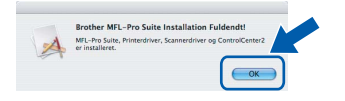

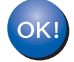

**For brugere af Mac OS® X 10.3.x eller nyere:**

**MFL-Pro Suite, Brother-printerdriveren, scannerdriveren og Brother ControlCenter2 er installeret, og installationen er nu færdig. Gå til [trin](#page-33-0)** 15**.**

11 For brugere af Mac OS® X 10.2.4 til 10.2.8: Klik på **Tilføj**.

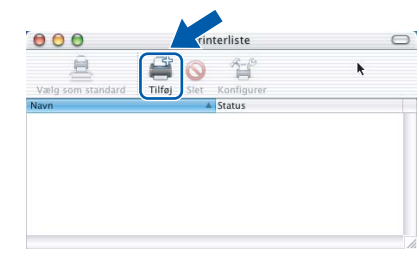

# 12 Vælg **USB**.

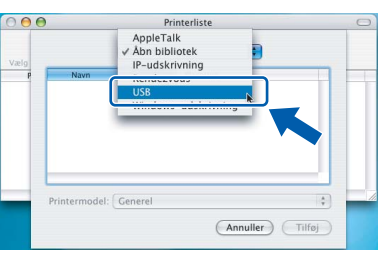

13 Vælg DCP-XXXX (hvor XXXX er modelbetegnelsen) og klik derefter på **Tilføj**.

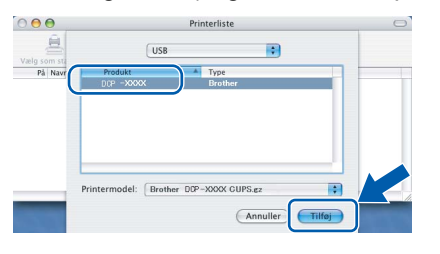

14 Klik på **Printercentral**, og derefter på **Slut Printercentral**.

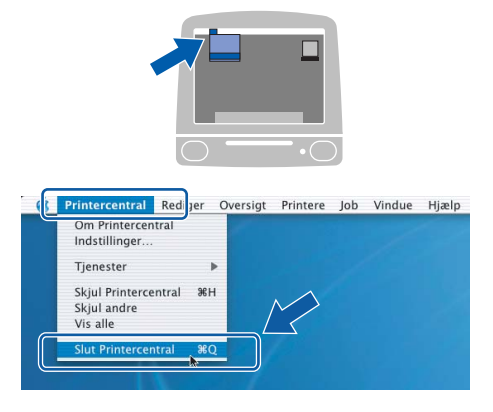

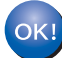

**MFL-Pro Suite, Brother-printerdriveren, scannerdriveren og Brother ControlCenter2 er installeret, og installationen er nu færdig.**

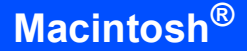

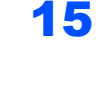

<span id="page-33-0"></span>**15** For at installere Presto!<sup>®</sup> PageManager<sup>®</sup>, skal du klikke på ikonet **Presto! PageManager** og følge instruktionerne på-skærmen.

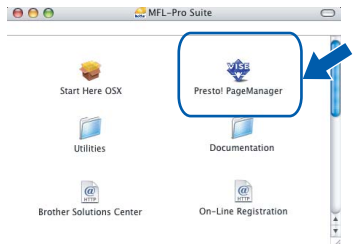

# **Bemærk!**

*Når Presto!® PageManager® er installeret, er OCR-funktionaliteten tilføjet til Brother ControlCenter2. Du kan nemt scanne, dele og organisere fotografier og dokumenter ved hjælp af Presto!® PageManager®.*

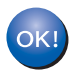

**Presto!® PageManager® er installeret, og installationen er nu gennemført.**

# <span id="page-34-0"></span>**<sup>5</sup> For brugere af Netværkskabel (For Mac OS® X 10.2.4 eller nyere)**

### **Vigtigt!**

**Kontrollér, at du har udført instruktionerne fra trin 1** *[Opsætning af maskinen](#page-5-1)* **på side 4 [igennem 11.](#page-5-4)**

Med begge hænder kan du bruge plastiktappene på begge sider af maskinen til at løfte scannerlåget indtil det lukkes sikkert fast i åben stilling.

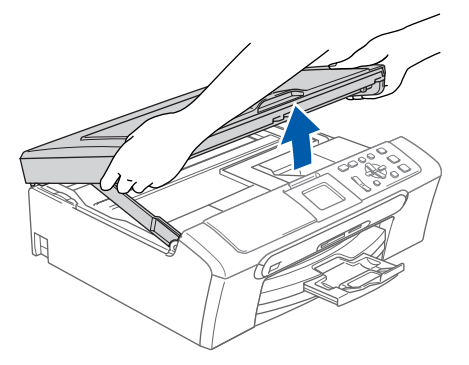

2 Slut netværkskablet til netværksporten, der er markeret med et **FF** symbol. Netværksporten findes inde i maskinen til venstre som vist herunder.

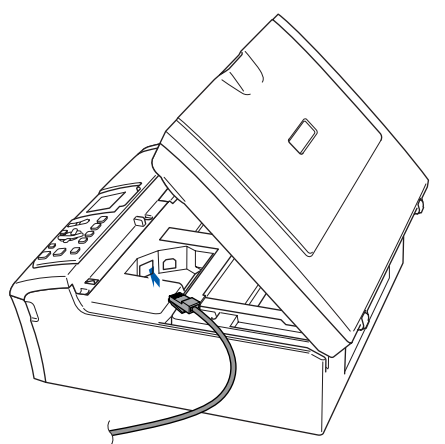

**3** Før forsigtigt netværkskablet igennem furen som vist herunder, og følg furen rundt og hen til maskinens bagside. Slut derefter kablet til dit netværk.

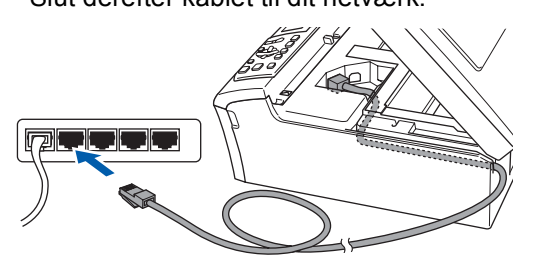

### **Forkert opsætning**

**Sørg for, at kablet ikke hindrer låget i at blive lukket, da der ellers kan opstå fejl.**

### **Bemærk!**

*I tilfælde af at du bruger både USB- og netværkskabel, skal du føre begge kabler igennem furen med det ene oven på det andet.*

 $\blacktriangle$  Løft scannerlåget for at frigøre låsen  $(1)$ ). Skub forsigtigt scannerlågsstøtten nedad (2) og luk scannerlåget (3).

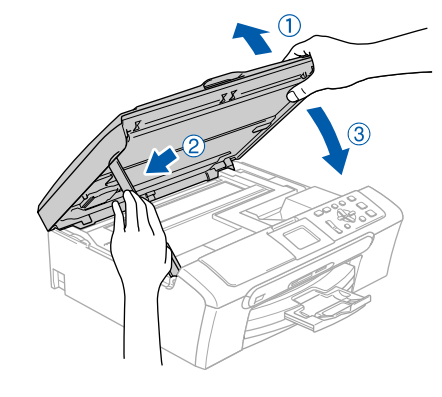

### **Bemærk!**

*Sørg for, at maskinen er tændt og tilsluttet med netledningen.*

### **Forkert opsætning**

**Hvis du før har brugt maskinen i et trådløst netværk, og du er ved at oprette et kablet netværk, skal du kontrollere, at maskinens Netværks I/F er Kablet LAN. Det trådløse netværksinterface vil være inaktivt med denne indstilling.** 

**På maskinen skal du trykke på Menu. Tryk på** a **eller** b **for at vælge LAN og tryk** 

**på OK. Tryk på** a **eller** b **for at vælge Netværks I/F**

**og tryk påOK.**

**Tryk på** a **eller** b **for at vælge Kablet LAN og tryk på OK.**

# $\text{Tri}_n$  **2 Macintosh Macintosh Macintosh Macintosh Macintosh Macintosh Macintosh Macintosh Macintosh Macintosh Macintosh Macintosh Macintosh Macintosh Macintosh Macintosh Macintosh Maci**

- $\overline{\mathbf{5}}$  Tænd for din Macintosh $^\circledR$
- 6 Sæt den medfølgende cd-rom i cd-rom-drevet.

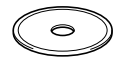

7 Dobbeltklik på ikonet **Start Here OSX** for at installere.

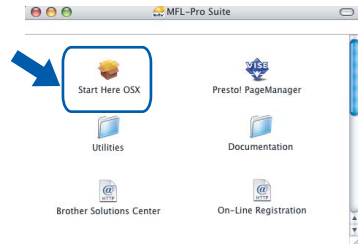

8 Vælg **Kabelført netværksforbindelse**, og klik derefter på **Næste**. Følg instruktionerne på skærmen.

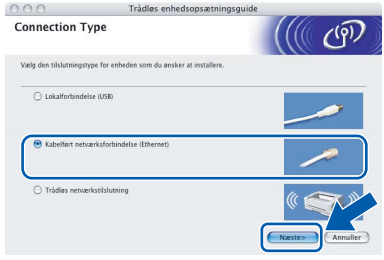

**Macintosh ® Kablet Network** Vent. Det varer nogle få sekunder, før softwaren installeres. Efter installationen skal du klikke på **Start igen** for at afslutte installationen af softwaren.

**9** Brother-softwaren søger efter Brotherenheden. Imens vises følgende skærm.

> O O MFL-Pro Suite Vent venligst.

# **Bemærk!**

*• Hvis maskinen er konfigureret til dit netværk, skal du vælge maskinen fra listen og derefter klikke på OK. Dette vindue vises ikke, hvis der kun er forbundet en maskine til netværket. Den vil så blive valgt automatisk. Gå til [trin](#page-35-0)* 10*.*

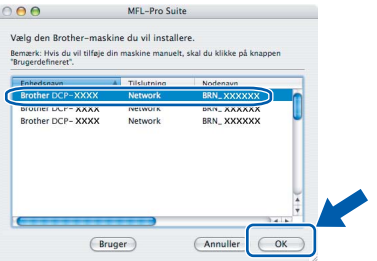

*• Hvis denne skærm vises, skal du klikke på OK.* 

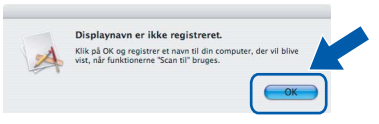

*• Indtast et passende navn for din Macintosh*® *Displaynavn på op til 15 tegn og klik derefter på OK. Gå til [trin](#page-35-0)* 10*.*

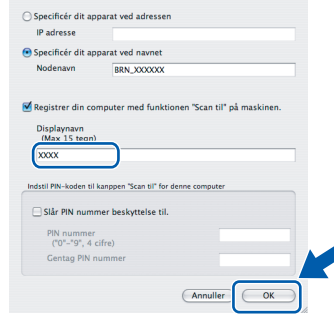

- *Hvis du vil bruge maskinens søgetast til at scanne netværket, skal du markere boksen Registrer din computer med funktionen "Scan til" på maskinen.*
- *Det navn, du indtaster, vil blive vist på maskinens LCD, når du trykker på tasten Scan og vælger en scan-funktion. (For yderligere oplysninger, se Netværksscanning i softwarebrugsanvisningen på cd-rom'en.)*

<span id="page-35-0"></span>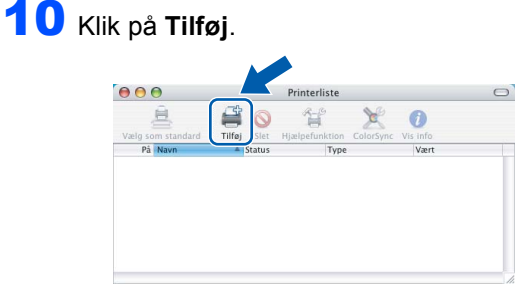

# **Bemærk!**

*For brugere af Mac OS*® *X 10.4, gå til [trin](#page-36-0)* 13*.*

For brugere af Mac  $OS^{®}$  X 10.2.4 til 10.3.x: Foretag det valg, der er vist herunder.

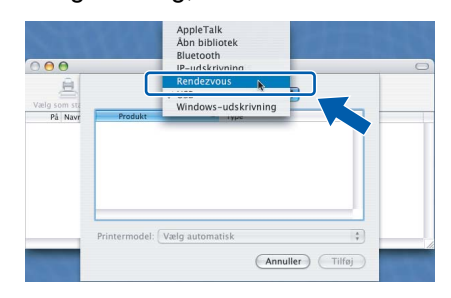

34

# **Installere drivere og software**

<span id="page-36-1"></span>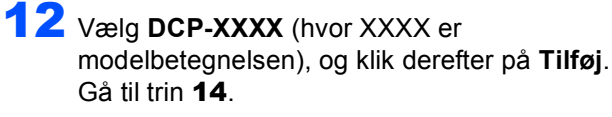

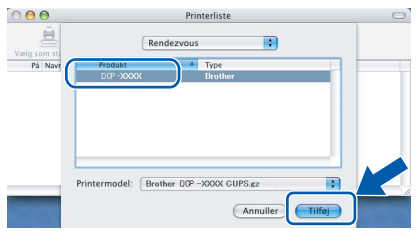

<span id="page-36-0"></span>13 Til brugere af Mac OS® X 10.4: Vælg **DCP-XXXX** (hvor XXXX er modelbetegnelsen), og klik derefter på **Tilføj**.

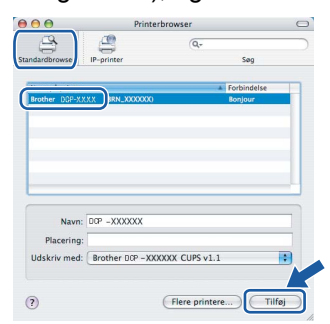

14 Klik på **Printerværktøj**, og klik derefter på **Slut Printerværktøj**.

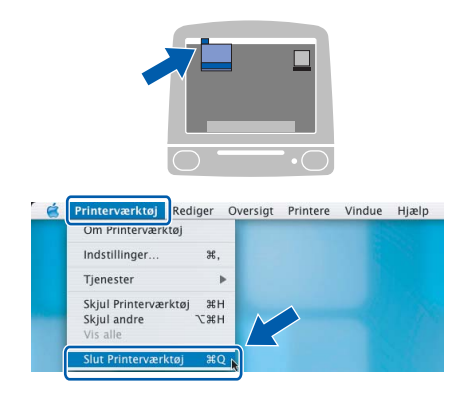

# **Bemærk!**

*For brugere af Mac OS*® *X 10.2.x, klik på Printercentral, og klik derefter på Sult Printercentral.*

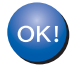

**MFL-Pro Suite, Brother-printerdriveren, scannerdriveren og Brother ControlCenter2 er installeret, og installationen er nu færdig.**

15 For at installere Presto!<sup>®</sup> PageManager<sup>®</sup>, skal du klikke på ikonet **Presto! PageManager** og følge instruktionerne på skærmen.

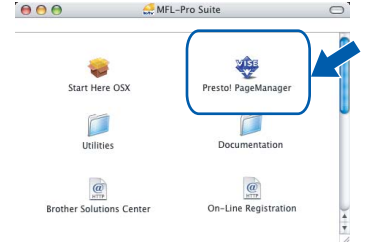

# **Bemærk!**

*Når Presto!® PageManager® er installeret, er OCR-funktionaliteten tilføjet til Brother ControlCenter2. Du kan nemt scanne, dele og organisere fotografier og dokumenter ved hjælp af Presto!® PageManager®.*

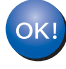

**Presto!® PageManager® er installeret, og installationen er nu gennemført.**

# <span id="page-37-0"></span>**<sup>6</sup> For Brugere af Trådløst Netværk (For Mac OS® X 10.2.4 eller nyere i infrastrukturtilstand)**

# **Kobl din trådløse maskine og dit trådløse netværk sammen: installer printerdriveren i infrastrukturtilstand**

Du skal først konfigurere de trådløse netværksindstillinger til din maskine for at kommunikere med dit netværksadgangspunkt (router). Når maskinen er blevet konfigureret til at kommunikere med dit access point (router), har alle computere på netværket adgang til maskinen. Hvis disse computere skal kunne bruge maskinen, skal du installere MFL-Pro Suite. Følgende trin vil lede dig igennem konfigurationen og installationsprocessen.

For at opnå de mest optimale resultater med normal daglig udskrivning, anbringes Brother-maskinen så tæt på netværks access point (router) som muligt med minimale forhindringer. Store genstande og vægge mellem de to enheder samt interferens fra andet elektronisk udstyr kan påvirke dokumenternes dataoverførselshastighed.

### **Vigtigt!**

**De følgende instruktioner tilbyder to metoder til installation af din Brother-maskine i et trådløst netværksmiljø. Begge metoder er for infrastrukturtilstand med den trådløse router eller access point, der bruger DHCP til at tildele IP-adresser. Hvis din trådløse router/access point understøtter SecureEasySetup™, skal du følge trinen på [side 38](#page-39-0)** *[Brug SecureEasySetup™ softwaren til at](#page-39-0)  [konfigurere maskinen til et trådløst netværk](#page-39-0)***. Hvis ikke den trådløse router/access point understøtter SecureEasySetup™, skal du følge trinene på [side 39](#page-40-0)** *[Brug Setup Wizard fra kontrolpanelets LAN-menu](#page-40-0)  [til trådløs netværkskonfiguration](#page-40-0)***. Hvis du vil installere maskinen i en anden form for trådløst miljø, kan du finde instruktioner hertil i netværksbrugsanvisningen på cd-rom'en.**

Du kan få vist netværksbrugsanvisningen ved at følge instruktionerne nedenfor.

- 1 Tænd for din Macintosh®. Sæt Brother cd-rom'en i cd-rom-drevet.
- 2 Dobbeltklik på **Documentation**.
- 3 Dobbeltklik på mappen med det ønskede sprog.
- 4 Dobbeltklik på netværksbrugsanvisningen.

### **Bekræft dit netværk**

Opsætningsprocessen vil være forskellig afhængigt af dit netværk.

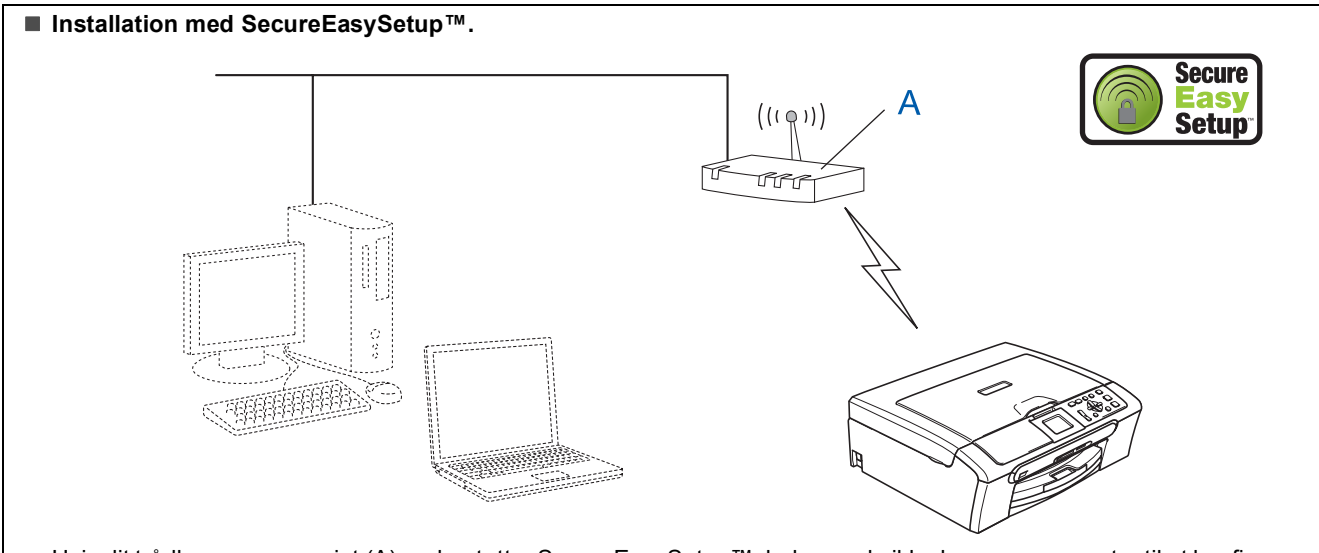

Hvis dit trådløse access point (A) understøtter SecureEasySetup™, behøver du ikke bruge en computer til at konfigurere maskinen. Adgangspunktet (router) og din maskine kan automatisk forhandle med SecureEasySetup™ proceduren. For instruktioner, Begive sig til [side 38.](#page-39-0)

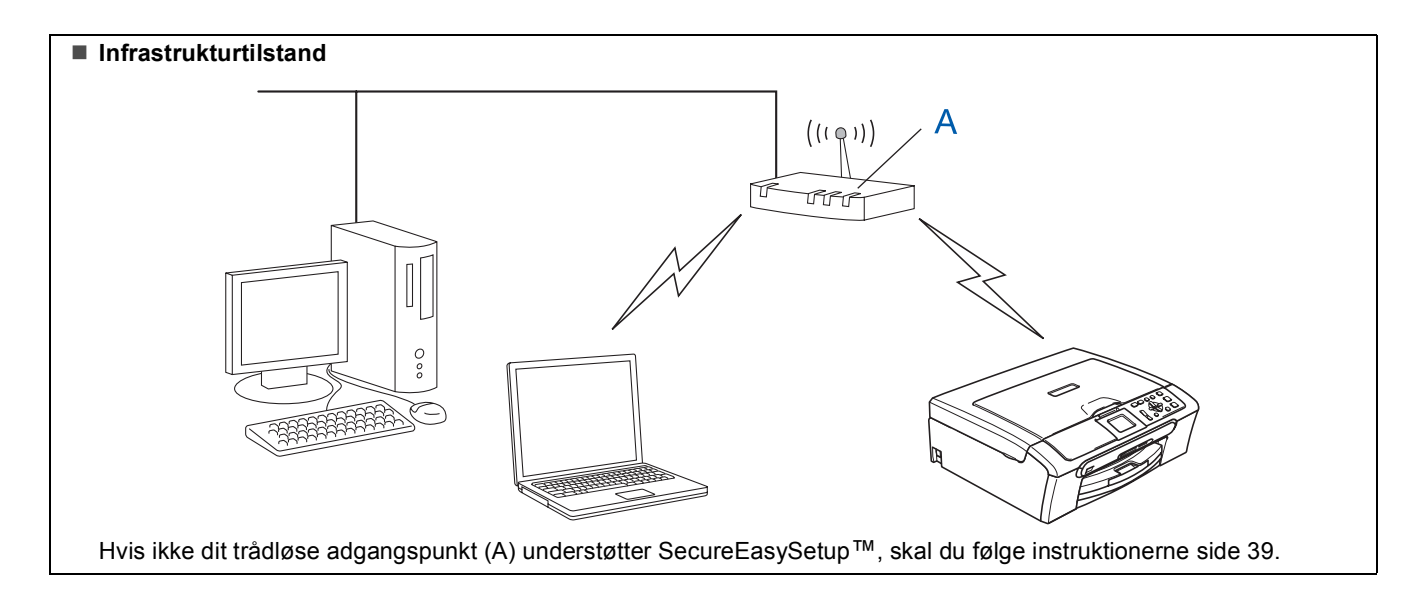

# <span id="page-39-0"></span>**Brug SecureEasySetup™ softwaren til at konfigurere maskinen til et trådløst netværk**

### **Vigtigt!**

**Kontrollér, at du har udført instruktionerne fra trin 1** *[Opsætning af maskinen](#page-5-1)* **på side 4 [igennem 11](#page-5-4).**

SecureEasySetup™ software giver dig mulighed nemmere at konfigurere det trådløse netværk end hvis du konfigurerer det manuelt. Ved at trykke på en knap på den trådløse router eller access point, kan du afslutte opsætning og sikre det trådløse netværk. Din router eller dit access point skal også understøtte SecureEasySetup™. Se brugsanvisningen til din trådløse LAN-router eller access point for instruktioner til at konfigurere din maskine til et trådløst netværk. Hvis din trådløse router eller access point ikke understøtter SecureEasySetup™, skal du gå til [side 39](#page-40-0) for instruktioner til installation.

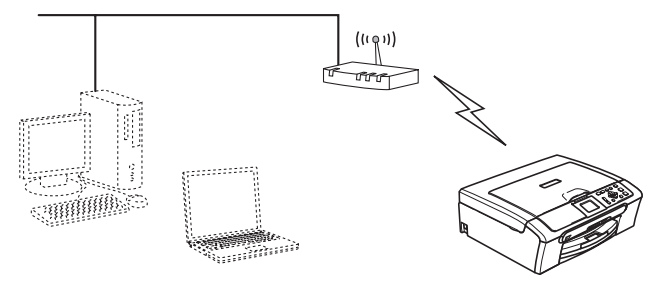

# **Bemærk!**

*Routere eller adgangspunkter, der understøtter SecureEasySetup™ har det SecureEasySetup™ symbol, der er vist herunder.*

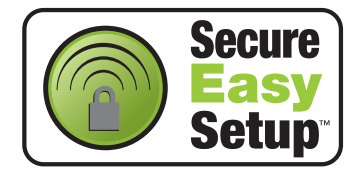

# **Bemærk!**

*Sørg for, at maskinen er tændt og tilsluttet med netledningen.*

### **Forkert opsætning**

**Hvis du før har konfigureret maskinens trådløse indstillinger, skal du nulstille netværksindstillingerne (LAN) før du kan konfigurere de trådløse indstillinger igen. På maskinen skal du trykke på Menu. Tryk på a eller b for at vælge LAN og tryk derefter på OK.** 

**Tryk på a eller b for at vælge Fabriksinst., og tryk derefter på OK. Tryk på for at vælge Ja. Tryk på for at vælge Ja.** 

- <span id="page-39-1"></span>1 Anbring Brother-maskinen tæt på SecureEasySetup™ routeren eller adgangspunktet (mindre end 5 m).
- 2 Tryk på SecureEasySetup™ knappen på din trådløse router eller access point. Se brugsanvisningen til den trådløse router eller access point for instruktioner.
- 3 På maskinen skal du trykke på **Menu**. Tryk på **a** eller **b** for at vælge LAN og tryk på **OK**. Tryk på **a** eller **b** for at vælge Netværks I/F og tryk på **OK**. Tryk på **a** eller **b** for at vælge WLAN og tryk på **OK**. Den kabelførte netværksgrænseflade bliver inaktiv med denne indstilling. Der går ca. 1 minut, før LAN-menuen er

tilgængelig på LCD'et igen. Tryk på **Stop/Exit**.

4 Når LAN-menuen bliver tilgængelig, skal du trykke på **Menu**.

Tryk på ▲ eller ▼ for at vælge LAN og tryk på **OK**.

Tryk på **a** eller **b** for at vælge Opsætning WLAN og tryk på **OK**. Tryk på **a** eller **b** for at vælge SecureEasySetup og tryk på **OK**.

**5** Den trådløse netværksforbindelsesstatus med SecureEasySetup™ software vil blive vist: Tilslutning WLAN, Tilsluttet eller Tilslutningsfejl.

> Tilslutning WLAN vises når printserveren prøver at lave forbindelse til din router eller dit access point. Vent til enten Tilsluttet eller Tilslutningsfejl er vist.

> Tilsluttet vises når printserveren er forbundet til din router eller dit access point. Nu kan du bruge din maskine I et trådløst netværk.

Tilslutningsfejl vises når printserveren ikke er forbundet til din router eller dit access point. Prøv igen at starte fra [trin](#page-39-1) 1. Hvis den samme meddelelse vises igen, skal du nulstille printserveren til standardfabriksindstillingerne og forsøge igen. (Se *[Gendannelse af](#page-46-1)  [netværksindstillingerne til](#page-46-1)  [fabriksindstillinger](#page-46-1)* på side 45.)

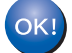

**Den trådløse installation er nu gennemført. For at installere MFL-Pro suite, skal du fortsætte til [trin](#page-41-0)** 12 **på [side 40.](#page-41-1)**

# <span id="page-40-3"></span><span id="page-40-0"></span>**Brug Setup Wizard fra kontrolpanelets LAN-menu til trådløs netværkskonfiguration**

### **Vigtigt!**

**Kontrollér, at du har udført instruktionerne fra trin 1** *[Opsætning af maskinen](#page-5-1)* **på side 4 [igennem 11.](#page-5-4)**

<span id="page-40-1"></span>1 Skriv de trådløse netværksindstillinger på dit access point eller din trådløse router. **SSID** (Service Set ID eller netværksnavn)

> \_\_\_\_\_\_\_\_\_\_\_\_\_\_\_\_\_\_\_\_\_\_\_\_\_ **WEP-nøgle** (hvis den skal bruges)

\_\_\_\_\_\_\_\_\_\_\_\_\_\_\_\_\_\_\_\_\_\_\_\_

\_\_\_\_\_\_\_\_\_\_\_\_\_\_\_\_\_\_\_\_\_\_\_\_\_

**WPA/WPA2-PSK (TKIP eller AES)** (hvis den skal bruges)

*WEP-nøglen er til 64 bit krypterede netværk eller 128 bit krypterede netværk og kan indeholde både tal og bogstaver. Hvis ikke du kinder disse oplysninger, skal du se dokumentationen til dit access point eller trådløse router. Nøglen er en 64 bit eller 128 bit værdi, som skal indtastes i et ASCII- eller HEXADECIMALT-format.*

#### *For eksempel:*

*64 bit ASCII: Bruger 5 teksttegn, f.eks. "Hallo" (der skelnes mellem store og små bogstaver) 64 bit Hexadecimal: Bruger 10 cifre med hexadecimale data, f.eks. "71f2234aba" 128 bit ASCII: Bruger 13 teksttegn, f.eks. "Trådløstnetvk" (der skelnes mellem store og små bogstaver) 128 bit Hexadecimal: Bruger 26 cifre med hexadecimale data, f.eks. "71f2234ab56cd709e5412aa3ba"*

> WPA/WPA2-PSK aktiverer en Wi-Fi® Beskyttet adgangsforuddelt tast (WPA/WPA2- PSK), som gør Brother trådløs maskine i stand til at associere sig med adgangspunkter med TKIP og AES-kryptering (WPA-Personal). WPA/WPA2-PSK (TKIP eller AES) bruger en delt tast (Pre-Shared Key), som består af mere end 7 og mindre end 64 tegn. *Du kan få flere oplysninger i netværksbrugsanvisningen*.

### **Bemærk!**

*Sørg for, at maskinen er tændt og tilsluttet med netledningen.*

### **Forkert opsætning**

**Hvis du før har konfigureret maskinens trådløse indstillinger, skal du nulstille netværksindstillingerne (LAN) før du kan konfigurere de trådløse indstillinger igen. På maskinen skal du trykke på Menu. Tryk på** a **eller** b **for LAN og tryk på OK. Tryk på** a **eller** b **for at vælge Fabriksinst., og tryk derefter på OK. Tryk på for at vælge Ja. Tryk på for at vælge Ja.**

2 På maskinen skal du trykke på **Menu**. Tryk på **a** eller **b** for at vælge LAN og tryk på **OK**. Tryk på **a** eller **b** for at vælge Netværks I/F og tryk på **OK**. Tryk på **a** eller **b** for at vælge WLAN og tryk derefter på **OK**. Den kabelførte netværksgrænseflade bliver inaktiv med denne indstilling. Der går ca. 1 minut, før LAN-menuen er tilgængelig på LCD'et igen. Tryk på **Stop/Exit**. Når LAN-menuen bliver tilgængelig, skal du trykke på **Menu**. Tryk på ▲ eller ▼ for at vælge LAN og tryk på **OK**. Tryk på **a** eller **b** for at vælge Opsætning WLAN og tryk på **OK**. Tryk på **a** eller **b** for at vælge Opsæt.guide og tryk på **OK**.

<span id="page-40-2"></span>Nu starter installationsguiden til trådløst netværk.

4 Maskinen vil søge efter tilgængelige SSIDer. Hvis der vises en liste over SSIDer, skal du bruge **a** eller **b** taster til at vælge den SSID, du skrev ned i [trin](#page-40-1) 1, og tryk derefter på **OK**. Gå til [trin](#page-41-0) 8.

### **Bemærk!**

*Det vil tage nogle få sekunder til at vise en liste over tilgængelige SSIDs.*

Hvis dit access point er indstillet til ikke at rundsende SSID, er du nødt til manuelt at tilføje SSID-navnet. Gå til [trin](#page-41-2) 5.

**®**

- <span id="page-41-7"></span><span id="page-41-2"></span><span id="page-41-0"></span>5 Vælg <Ny SSID> ved hjælp af **a** eller **b** og tryk derefter **OK**. Gå til [trin](#page-41-3) 6.
- <span id="page-41-3"></span>6 Indtast den SSID, som du skrev ned [i trin](#page-40-1) 1 ved hjælp af **a**, **b** og **OK** taster og vælg hvert bogstav og tal. Du kan bruge  $\Box$  og  $\Box$ -tast til at flytte markøren til venstre og til højre. For f.eks. at indtaste bogstavet a, skal du trykke en gang på tasten  $\triangle$ . For at indtaste nummeret  $3$ , skal du holde tasten  $\triangle$  nede indtil den vises. Bogstaverne vises i denne rækkefølge: små bogstaver, store bogstaver, tal og særlige bogstaver. (For yderligere oplysninger, se *[Indtaste tekst](#page-47-0)* på side 46.)

Tryk på **OK** når du har indtastet alle tegnene, og tryk så på  $\Box$  Ja for at anvende indstillingerne.

- 7 Tryk på **a** eller **b** for at vælge Infrastructure, og tryk derefter på **OK**.
- 8 Brug tasterne **a**, **b** og **OK** til at vælge en af indstillingerne nedenfor: Hvis dit netværk er konfigureret til godkendelse og kryptering, skal indstillingerne passe til dit netværk.

**Ingen Autentificering eller kryptering:** Vælg Åbent system, tryk på **OK** og vælg derefter Ingen for Krypteringstype? og tryk på **OK**. Tryk derefter på  $\boxed{+}$  for at vælge Ja for at anvende dine indstillinger. Gå ti[l trin](#page-41-4) 11.

**Ingen Autentificering med WEP-kryptering:**  Vælg Åbent system, tryk på **OK** og brug derefter **a** eller **b** til at vælge WEP til Krypteringstype? og tryk derefter **OK**. Gå til [trin](#page-41-5) 9.

**Autentificering med WEP-kryptering:** VælgFælles tast, tryk på **OK**. Gå til [trin](#page-41-5) 9.

**Autentificering med WPA/WPA2-PSK (TKIP eller AES) kryptering:** Vælg WPA/WPA2-PSK, tryk på **OK**. Gå til [trin](#page-41-6) 10.

<span id="page-41-5"></span>9 Vælg den relevante nummertast og tryk **OK**. Indtast den WEP-nøgle, som du skrev ned i [trin](#page-40-3) 1 ved hjælp af tasterne **a**, **b** og **OK** for at vælge hvert bogstav og tal. Du kan bruge  $\overline{\left( \right. \left. \right. \left. \right. \left. \right. \left. \right. \left. \left. \right. \left. \right. \left. \left. \left. \right. \right. \left. \left. \left. \left. \right. \right. \right. \left. \left. \left. \right. \right. \right. \left. \left. \left. \left. \right. \right. \left. \left. \left. \right. \right. \right. \left. \left. \left. \right. \right. \left. \left. \right. \right. \right. \left. \left. \left. \left.$ og  $\Box$ -tast til at flytte markøren til venstre og til højre. For f.eks. at indtaste bogstavet a, skal du trykke en gang på tasten  $\triangle$ . For at indtaste nummeret 3, skal du holde tasten ▲ nede indtil den vises.

> Bogstaverne vises i denne rækkefølge: små bogstaver, store bogstaver, tal og særlige bogstaver. (For yderligere oplysninger, se *[Indtaste tekst](#page-47-0)* på side 46.)

Tryk på **OK** når du har indtastet alle tegnene, og tryk så på  $\boxed{+}$  Ja for at anvende indstillingerne. Gå til [trin](#page-41-7) 11. **De fleste adgangspunkter og routere kan lagre mere end én nøgle, men de bruger kun én ad gangen til godkendelse og kryptering.** 

<span id="page-41-6"></span>10 Tryk på ▲ eller ▼ for at vælge TKIP eller AES for Krypteringstype? og tryk på **OK**. Indtast den WPA/WPA2-PSK-nøgle, som du skrev ned i [trin](#page-40-1) 1 ved hjælp af tasterne  $\blacktriangle$ ,  $\nabla$  og **OK** for at vælge hvert bogstav og tal. Du kan bruge  $\bigcirc$  og  $\bigcirc$ -tast til at flytte markøren til venstre og til højre. For f.eks. at indtaste bogstavet a, skal du trykke en gang på tasten  $\triangle$ . For at indtaste nummeret 3, skal du holde tasten  $\triangle$  nede indtil den vises.

> Bogstaverne vises i denne rækkefølge: små bogstaver, store bogstaver, tal og særlige bogstaver. (For yderligere oplysninger, se *[Indtaste tekst](#page-47-0)* på side 46.)

Tryk på **OK** når du har indtastet alle tegnene og tryk derefter på  $\boxed{\text{+}}$  Ja for at anvende dine indstillinger. Gå til [trin](#page-41-4) 11.

<span id="page-41-4"></span>11 Maskinen vil nu forsøge at koble sig på dit trådløse netværk med de oplysninger, du har indtastet. Hvis det lykkes, vises Tilsluttet kort på LCD'en.

*Hvis maskinen ikke kan kobles til netværket, skal du gentage [trin](#page-40-2)* 3 *til* 10 *for at sikre, at du har indtastet de rigtige oplysninger.*

*Hvis DHCP ikke er aktiveret på dit access point, skal du konfigurere maskinens IPadresse, undernetmaske og gateway manuelt, så de passer til dit netværk. Du kan finde flere oplysninger i netværksbrugsanvisningen.*

**Den trådløse installation er nu**   $OKI$ **gennemført. En indikator med fire niveauer nederst på maskinens LCD viser styrken på det trådløse signal i dit access point eller din router. Hvis du vil installere MFL-Pro Software Suite, skal du gå videre til [trin](#page-41-1)** 12**.**

<span id="page-41-1"></span>12 Tænd Macintosh<sup>®</sup>.

13 Sæt den medfølgende cd-rom i cd-rom-drevet.

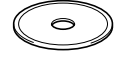

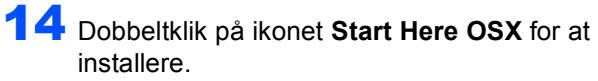

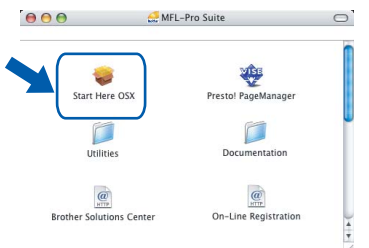

15 Vælg **Trådløs netværkstilslutning**, og klik derefter på **Næste**.

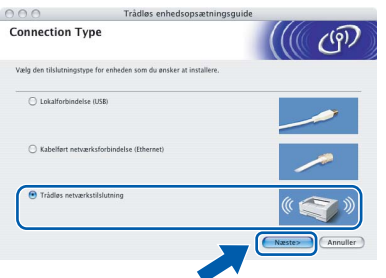

16 Klik på afkrydsningsfeltet **Tjek og bekræft** og klik derefter på **Næste**. Følg instruktionerne på skærmen.

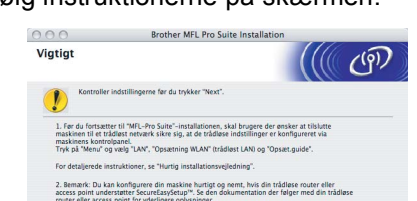

Tjek og bekræft.

Vent. Det varer nogle få sekunder, før softwaren installeres. Efter installationen skal du klikke på **Start igen** for at afslutte installationen af softwaren.

17 Brother-softwaren søger efter Brotherenheden. Imens vises følgende skærm.

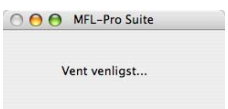

### **Bemærk!**

*• Hvis maskinen er konfigureret til dit netværk, skal du vælge maskinen fra listen og derefter klikke på OK. Dette vindue vises ikke, hvis der kun er en maskine tilsluttet netværket. Den vil da blive valgt automatisk. Gå til [trin](#page-43-0)* 18*.*

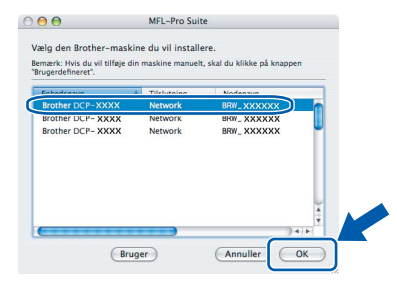

*• Hvis denne skærm vises, skal du klikke på OK.* 

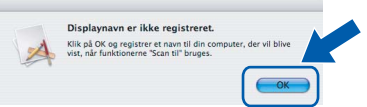

*• Indtast et passende navn for din Macintosh*® *på Displaynavn op til 15 tegn og klik derefter på OK. Gå til [trin](#page-43-0)* 18*.*

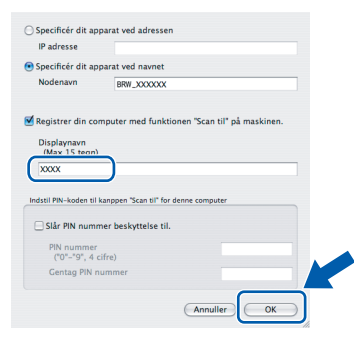

- *Hvis du vil bruge maskinens søgetast til at scanne netværket, skal du markere boksen Registrer din computer med funktionen "Scan til" på maskinen.*
- *Det navn, du indtaster, vil blive vist på maskinens LCD, når du trykker på tasten Scan og vælger en scan-funktion. (For yderligere oplysninger, se Netværksscanning i softwarebrugsanvisningen på cd-rom'en.)*

**Macintosh ® Trådløst netværk**

# $\text{Tri}_n$  **2 Macintosh Macintosh Macintosh Macintosh Macintosh Macintosh Macintosh Macintosh Macintosh Macintosh Macintosh Macintosh Macintosh Macintosh Macintosh Macintosh Macintosh Maci**

<span id="page-43-2"></span><span id="page-43-1"></span><span id="page-43-0"></span>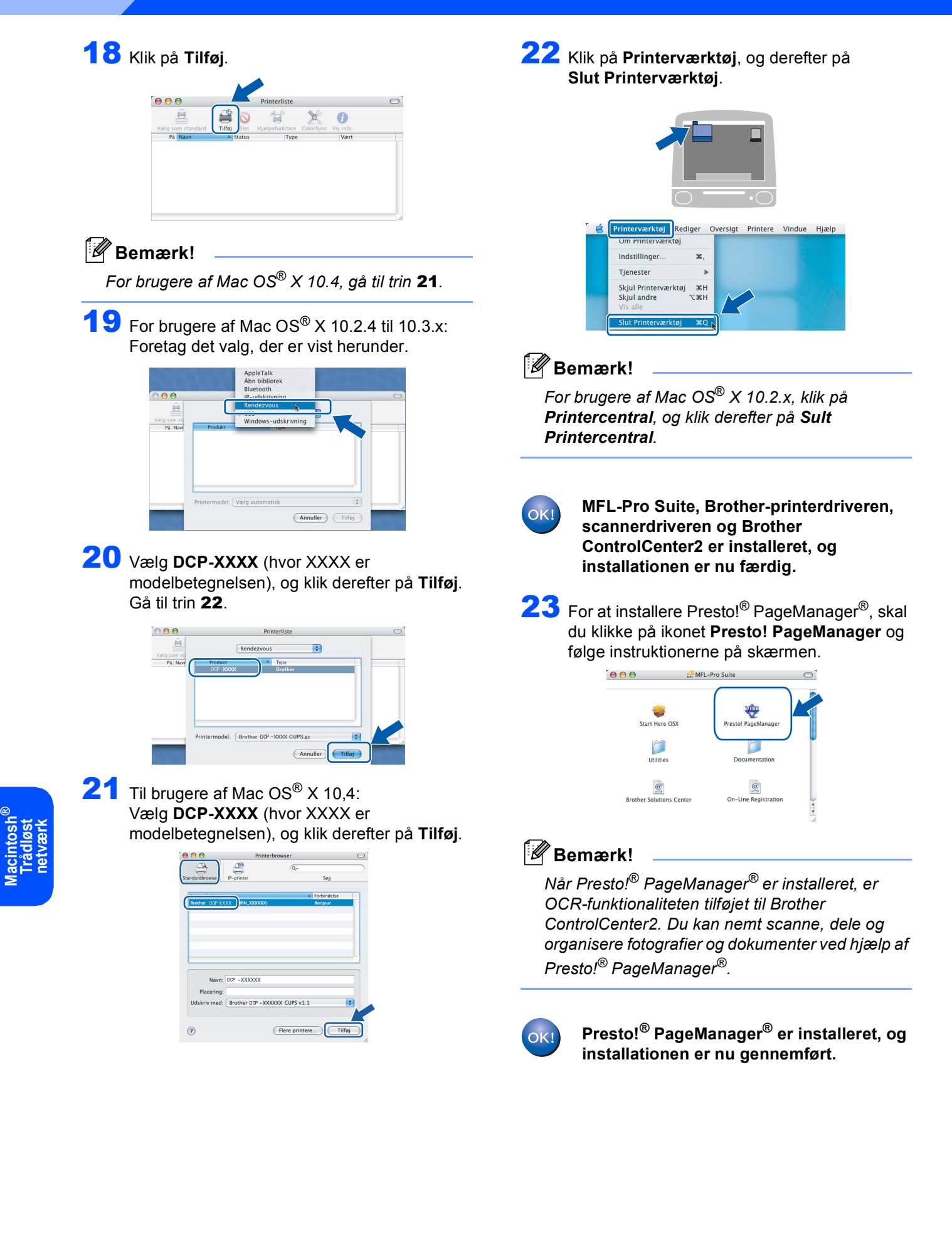

# <span id="page-44-1"></span><span id="page-44-0"></span>**<sup>1</sup> Konfigurationshjælpeprogrammet BRAdmin Professional (For brugere af Windows®)**

Hjælpeprogrammet BRAdmin Professional til Windows® er udviklet til administration af dine netværkstilsluttede Brother-enheder, som f.eks. multifunktionsenheder og/eller printere med netværksfunktionalitet, der er forbundet i et LAN-miljø (Local Area Network). Yderligere oplysninger om BRAdmin Light finder du ved at gå til <http://solutions.brother.com>.

#### <span id="page-44-2"></span>**Installation af konfigurationshjælpeprogrammet BRAdmin Professional**

**1** Sæt den medfølgende cd-rom i cd-rom-drevet. Åbningsskærmbilledet vises automatisk. Følg instruktionerne på skærmen.

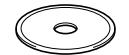

2 Klik på **Installer andre drivere/hjælpeprogr.** på hovedmenuskærmbilledet.

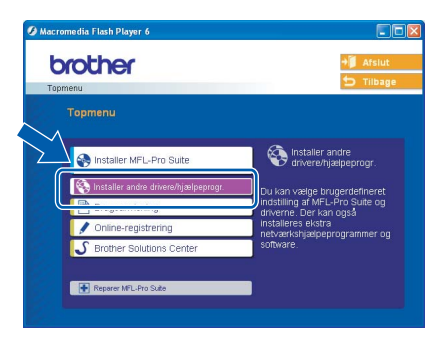

3 Klik på **BRAdmin Professional** og følg instruktionerne på skærmen.

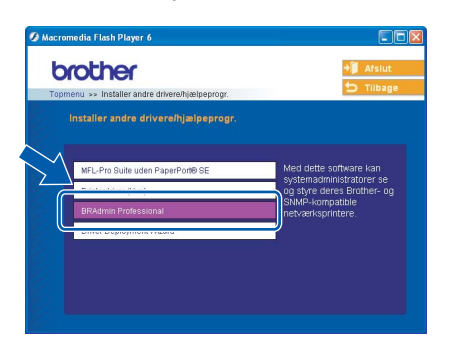

#### <span id="page-44-3"></span>**Opsætte din IP-adresse, undernetmaske og Gateway ved hjælp af BRAdmin Professional**

1 Start BRAdmin Professional, og vælg **TCP/IP**.

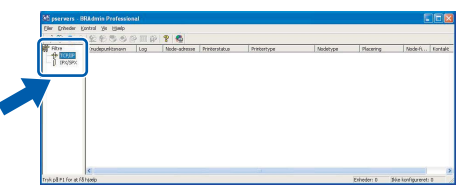

2 Klik på **Enheder**, og derefter på **Søg efter aktive enheder**. BRAdmin vil automatisk søge efter nye enheder.

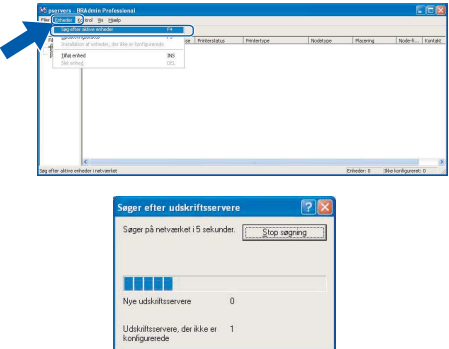

3 Dobbeltklik på den nye enhed.

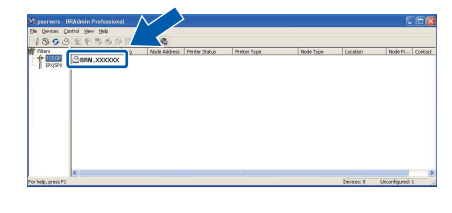

4 Indtast **IP-adresse**, **Undernetmaske** og **Gateway**, og klik derefter på **OK**.

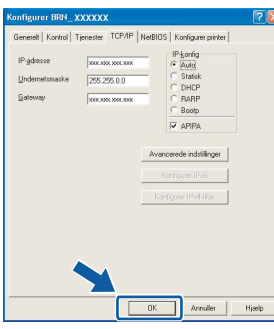

5 Adresseoplysningerne gemmes i maskinen.

# **Bemærk!**

*Du kan bruge hjælpeprogrammet BRAdmin Professional til at indstille en adgangskode. (Se netværksbrugsanvisningen på cd-rom'en.)*

# <span id="page-45-0"></span>**<sup>2</sup> Konfigurationshjælpeprogrammet BRAdmin Professional (For brugere af Mac OS® X)**

Softwaren Brother BRAdmin Light er et Java™ program, der er designet til Apple Mac OS® X miljøer. Det understøtter nogle af funktionerne i Windows BRAdmin Professional softwaren. Ved f.eks. at bruge softwaren BRAdmin Light, kan du ændre nogle netværksindstillinger på Brother's printere med netværkstilslutning og multifuktionsenheder. Softwaren BRAdmin Light installeres automatisk, når du installerer MFL-Pro Suite. Se Installation af driver og software i denne hurtige installationsvejledning, hvis du endnu ikke har installeret MFL-Pro Suite. Yderligere oplysninger om BRAdmin Light finder du ved at gå til [http://solutions.brother.com.](http://solutions.brother.com)

### <span id="page-45-1"></span>**Opsætte din IP-adresse, undernetmaske og Gateway ved hjælp af BRAdmin Light**

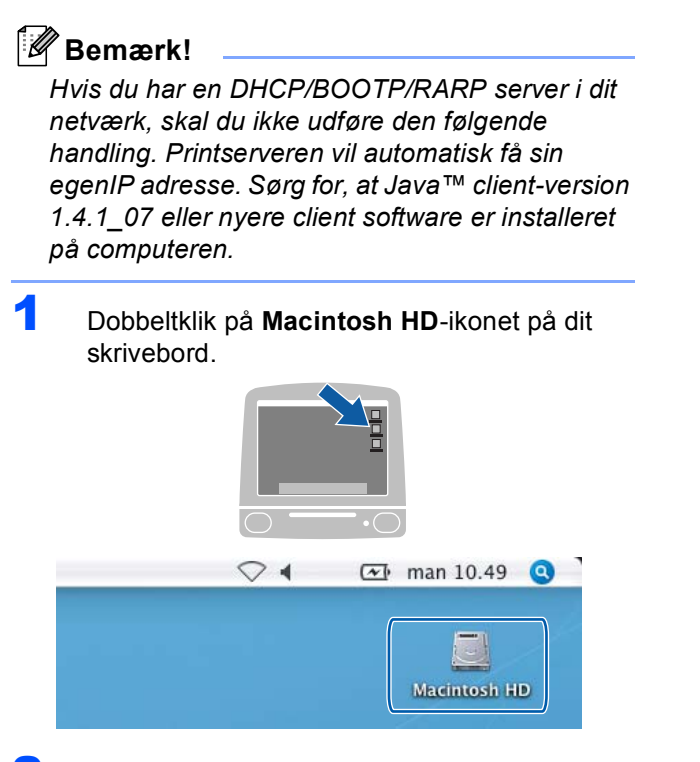

2 Vælg **Bibliotek**, **Printers**, **Brother** og derefter **Hjælpeprogrammer**.

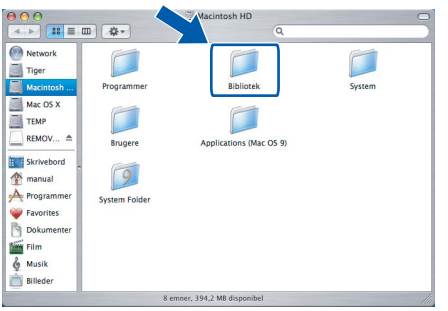

3 Dobbeltklik på filen **BRAdmin Light.jar**. Kør BRAdmin Light softwaren. BRAdmin Light søger automatisk efter nye enheder.

|                                                                                                    | Q                                            |                         |
|----------------------------------------------------------------------------------------------------|----------------------------------------------|-------------------------|
| Network<br>Tiger<br><b>BRAdmin Light.jar</b><br>Macintosh<br>Mac OS X<br><b>TEMP</b><br>REMOV $\triangleq$<br>DeviceSelector<br>Skrivebord<br>H<br>manual<br>Programmer<br>zż<br>Favorites<br>Dokumenter<br>Film<br>Musik<br>Billeder | <b>Brother Status Monitor</b><br>RemoteSetup | ControlCenter<br>Server |

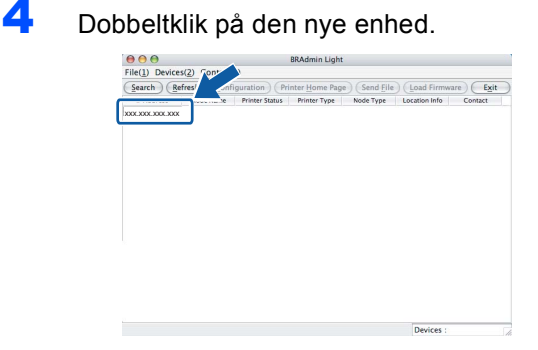

5 Indtast **IP Address**, **Subnet Mask** og **Gateway**, og klik derefter på **OK**.

 $000$  $TCP/IP$ 

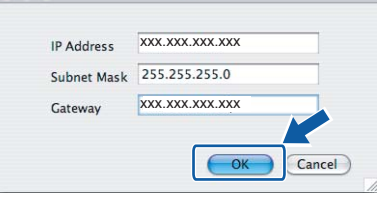

6 Adresseoplysningerne gemmes i maskinen.

# <span id="page-46-0"></span>**<sup>3</sup> Sådan indstilles maskinens netværksindstillinger til trådløs LAN eller kablet LAN**

For at kunne koble din Brother-maskine på et trådløst eller kablet netværk, skal du konfigurere maskinen til den netværkstype, du anvender, via maskinens kontrolpanel.

### **For trådløs LAN**

På maskinen skal du trykke på **Menu**.

Tryk på **a** eller **b** for at vælge LAN og tryk på **OK**. Tryk på **a** eller **b** for at vælge Netværks I/F og tryk på **OK**.

Tryk på **a** eller **b** for at vælge WLAN og tryk på **OK**. Det kablede netværksinterface bliver inaktivt med denne indstilling.

Tryk på **Stop/Exit**.

Der går ca. 1 minut, før LAN-menuen er tilgængelig på LCD'et igen.

### **Kablet LAN**

På maskinen skal du trykke på **Menu**.

Tryk på **a** eller **b** for at vælge LAN og tryk på **OK**. Tryk på **a** eller **b** for at vælge Netværks I/F og tryk på **OK**.

Tryk på **a** eller **b** for at vælge Kablet LAN og tryk på **OK**.

Det kablede netværksinterface bliver inaktivt med denne indstilling.

Tryk på **Stop/Exit**.

# <span id="page-46-1"></span>**<sup>4</sup> Gendannelse af netværksindstillingerne til fabriksindstillinger**

For at gendanne alle netværksindstillinger i den interne Print/Scan server til fabriksindstillinger, skal du følge nedenstående procedure.

- 1 Sørg for, at maskinen er sat ud af drift og tilslut derefter alle kablerne fra maskinen (undtaget strømkablet).
- 2 Tryk på **Menu**.
- **3** Tryk på ▲ eller ▼ for at vælge LAN. Tryk på **OK**.
- 4 Tryk på **a** eller **b** for at vælge Fabriksinst. Tryk på **OK**.
- $\overline{\mathbf{5}}$  Tryk på  $\overline{\mathbf{F}}$  for at vælge Ja.
- $\overline{6}$  Tryk på  $\overline{1}$  for at vælge Ja.
- 7 Maskinen vil genstarte og forbinde kablerne igen, når det er afsluttet.

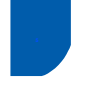

# <span id="page-47-0"></span>**<sup>5</sup> Indtaste tekst**

Tryk gentagne gange på ▲ eller ▼ for at vælge et tegn fra listen herunder:

AbcdefghijklmnopqrstuvwxyzABCDEFGHIJKLMNOPQRSTUVWXYZ0123456789 (mellemrum)!"#\$%&'()\*+,-./:;<=>?@[\]^\_`{|}˜ Tryk gentagne gange på  $\leftarrow$  og  $\rightarrow$  for at flytte markøren.

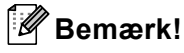

### *Foretage rettelser*

*Hvis du har indtastet et bogstav forkert og vil ændre det, skal du trykke på* eller  $\Box$  for at flytte markøren *ind under det forkerte bogstav. Brug tasterne* ▲ *og* ▼ *til at ændre det korrekte bogstav og tryk derefter gentagne gange på for at flytte markøren tilbage til slutningen af teksten.*

#### *For eksempel:*

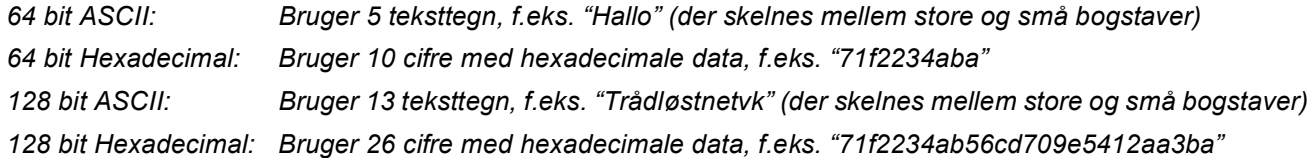

WPA/WPA2-PSK aktiverer en Wi-Fi® Beskyttet adgangsforuddelt tast (WPA/WPA2-PSK), som gør Brother trådløs maskine i stand til at associere sig med adgangspunkter med TKIP og AES-kryptering (WPA-Personal). WPA/WPA2-PSK (TKIP eller AES) bruger en delt tast (Pre-Shared Key), som består af mere end 7 og mindre end 64 tegn.

*Du kan få flere oplysninger i netværksbrugsanvisningen*.

# <span id="page-48-1"></span><span id="page-48-0"></span>**<sup>1</sup> Forbrugsstoffer til udskiftning**

Når tiden er kommet til at udskifte blækpatroner, vil der blive vist en meddelelse på LCD'et. Hvis du vil have yderligere oplysninger om blækpatroner til maskinen, skal du gå ind på adressen<http://solutions.brother.com>eller kontakte din lokale Brother-forhandler.

# <span id="page-48-2"></span>**Blækpatron**

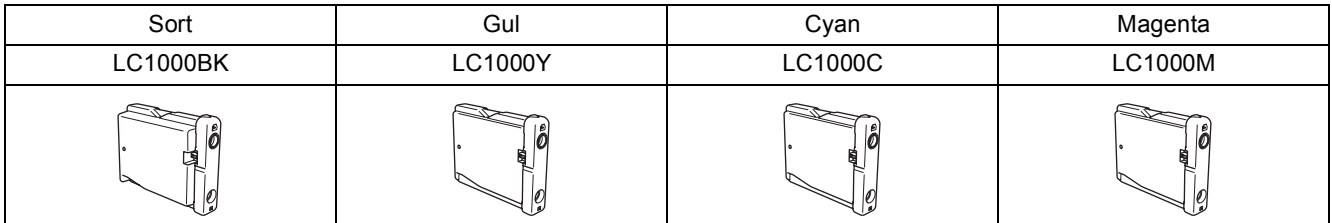

#### **Varemærker**

Brother-logoet er et registreret varemærke tilhørende Brother Industries, Ltd.

Brother er et registreret varemærke tilhørende Brother Industries, Ltd.

Multi-Function Link er et registreret varemærke tilhørende Brother International Corporation.

Windows og Microsoft er registrerede varemærker ejet af Microsoft i USA og andre lande.

Macintosh og True Type er registrerede varemærker ejet af Apple Computer, Inc.

PaperPort er et registreret varemærke ejet af ScanSoft, Inc.

Presto! PageManager er et registreret varemærke ejet af NewSoft Technology Corporation. PictBridge er et varemærke.

De enkelte selskaber, hvis softwaretitler er nævnt i denne brugsanvisning, har en softwarelicensaftale specifikt for deres navnebeskyttede programmer.

**Alle andre varemærker og produktnavne nævnt i denne brugsanvisning er varemærker eller registrerede varemærker ejet af deres respektive selskaber.**

#### **Kompilering og publikation**

Denne brugsanvisning er kompileret og udgivet under tilsyn af Brother Industries Ltd., og den indeholder de nyeste produktbeskrivelser og specifikationer.

Indholdet af denne brugsanvisning og specifikationerne for dette produkt er underlagt ændringer uden varsel. Brother forbeholder sig ret til at foretage ændringer uden varsel i specifikationerne og materialet indeholdt heri og vil ikke være ansvarlig for nogen skade (inklusive følgeskade) som følge af tillid til det præsenterede materiale, inklusive, men ikke begrænset til, typografiske fejl og andre fejl i forbindelse med publikationen.

Dette produkt er udviklet til brug i et professionelt miljø.

#### **Copyright og Licens**

©2006 Brother Industries, Ltd. Dette produkt indeholder software, der er udviklet af følgende forhandlere. ©1998-2006 TROY Group, Inc. ©1983-2006 PACIFIC SOFTWORKS, INC. Dette product indeholder ÅgKASAGO TCP/IP" software, der er udviklet af Elmic Systems, Inc. ©2006 Devicescape Software, Inc.

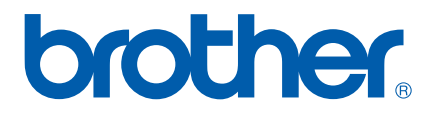

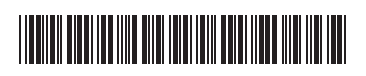

 $LP3688013()$ DAN Tryckt i Kina